# 第4章 入札書(見積書)提出前の作業

この章では、入札書、または、見積書を提出する前までの作業について説明します。 入札書(見積書)を提出する前までの作業は、入札方式別に以下のようになっています。

- 4.1 一般競争入札
- 4.1.1 一般競争入札参加申請書を提出する場合
- 4.1.2 一般競争入札参加申請書受付票を表示する場合
- 4.1.3 入札参加資格適合・非適合通知書を表示する場合(事前審査)
- 4.1.4 競争入札参加登録通知書を表示する場合(事後審査)
- 4.1.5 技術提案資料を提出する場合(事前審査・見積依頼型)
- 4.1.6 技術提案資料受付票を表示する場合(事前審査・見積依頼型)
- 4.2 指名競争入札
- 4.2.1 指名通知書を表示する場合
- 4.2.2 受領確認書を提出する場合
- 4.2.3 技術提案資料を提出する場合(コンサル・総合評価)
- 4.2.4 技術提案資料受付票を表示する場合(コンサル・総合評価)
- 4.3 随意契約
- 4.3.1 見積依頼通知書を表示する場合

# 4.1 一般競争入札

# 4.1 一般競争入札

# 4.1.1 一般競争入札参加申請書を提出する場合

### 調達案件一覧画面の表示

確認したい調達案件の一覧を表示させます。

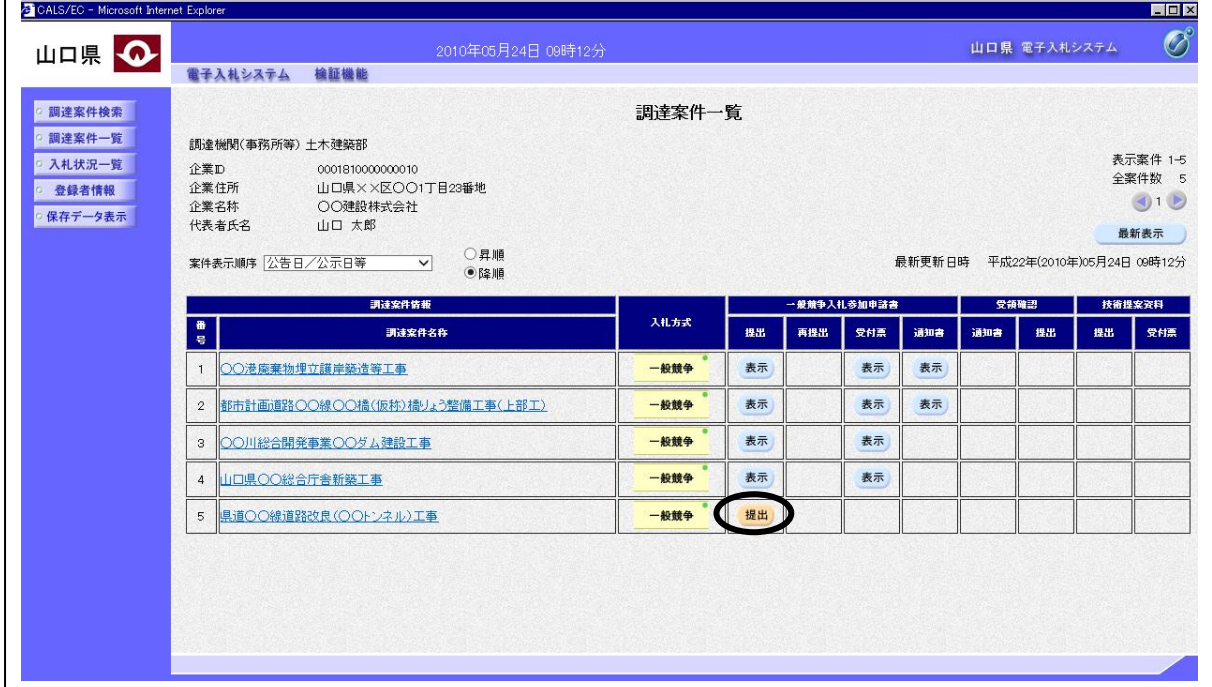

### 操作説明

入札に参加したい案件の「一般競争入札参加申請書」欄の「提出」列にある提出ボタンをクリック します。

### 項目説明

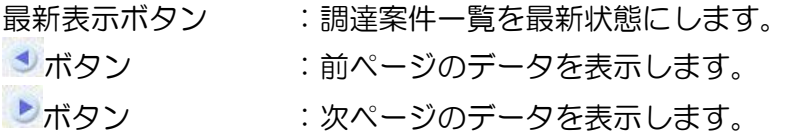

### 補足説明

発注者により一般競争入札参加申請書の再申請が許可された場合、「再提出」列に再提出ボタンが 表示されます。「再提出」列の再提出ボタンをクリックすると、一般競争入札参加申請書を再提出 することができます。参加申請書受付締切日時までに再提出しなかった場合、一般競争入札参加申 請書を再提出することができなくなり、直近に提出した一般競争入札参加申請書が有効なものとな ります。

### 一般競争入札参加申請書の提出

-般競争入札参加申請書を作成する画面です。<br><mark>をcals/EC - Microsoft Internet Explorer</mark>

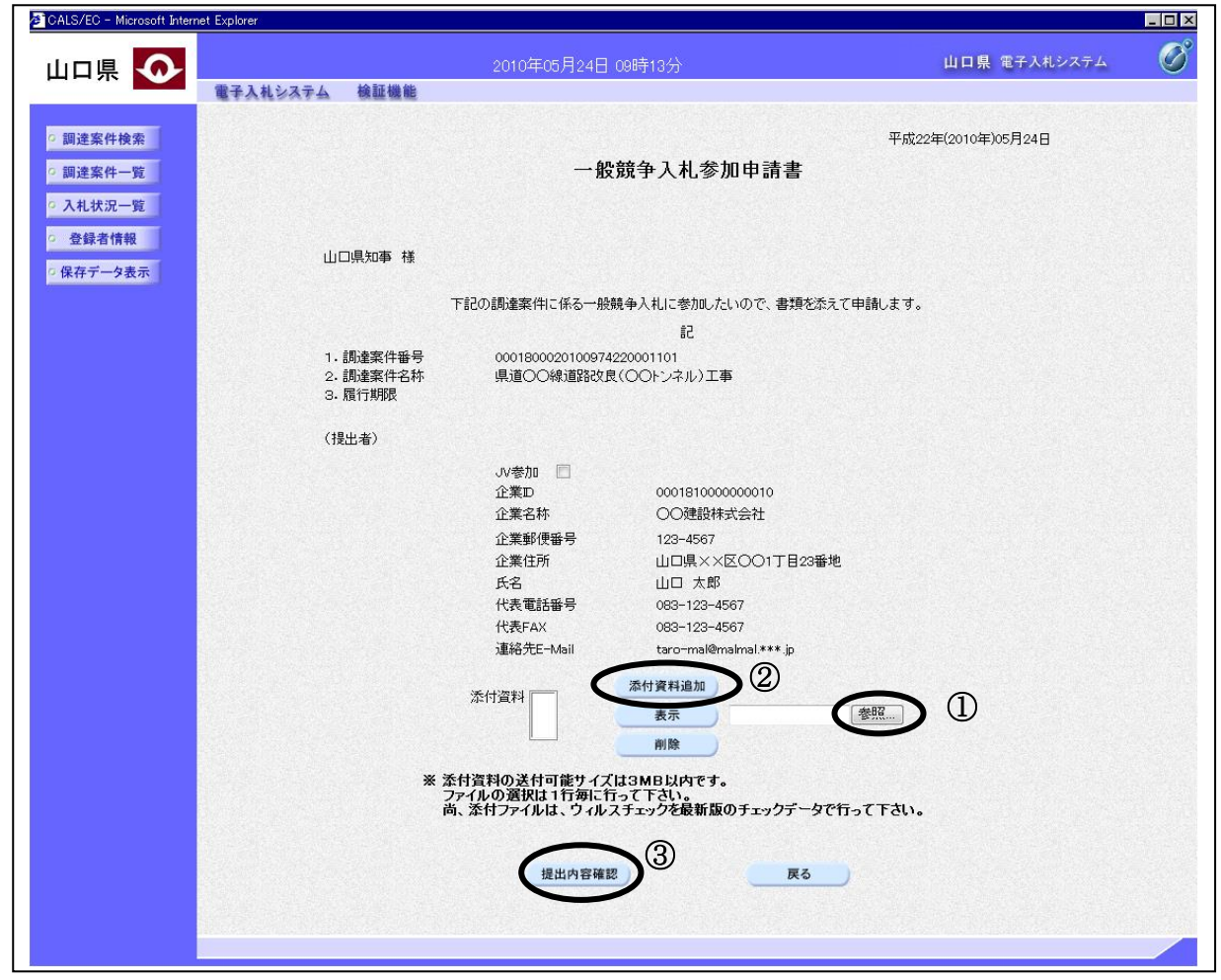

#### 操作説明

表示されている情報を確認後、参照ボタン①をクリックします。ファイル選択画面が表示されるの で、添付する資料のファイル名を選択し、開くボタンをクリックします。参照ボタンの左に選択し た資料のファイル名が表示されているのを確認後、添付資料追加ボタン②をクリックします。「添 付資料」欄に資料のファイル名が表示されているのを確認後、提出内容確認ボタン③をクリックし ます。

### 補足説明

※添付資料の確認を行う場合

・「添付資料」欄にて確認したい添付資料のファイル名を選択後、表示ボタンをクリックすると、 添付資料が表示され確認できます。

※JV による入札を行う場合

- ・「JV 参加」欄にチェックを入れ、企業体名称を入力します。(チェックボックスにチェックを入 れると、企業体名称を入力する欄が表示されます。)
- ※JV の参加申請について
- ・ JV構成企業の内、代表企業1社のICカードを使用して参加申請書を提出してください。
- ・ 参加申請以降は、参加申請時に使用されたICカードを使用してください。

### ー般競争入札参加申請書の提出

一般競争入札参加申請書の内容を確認後、提出する画面です。

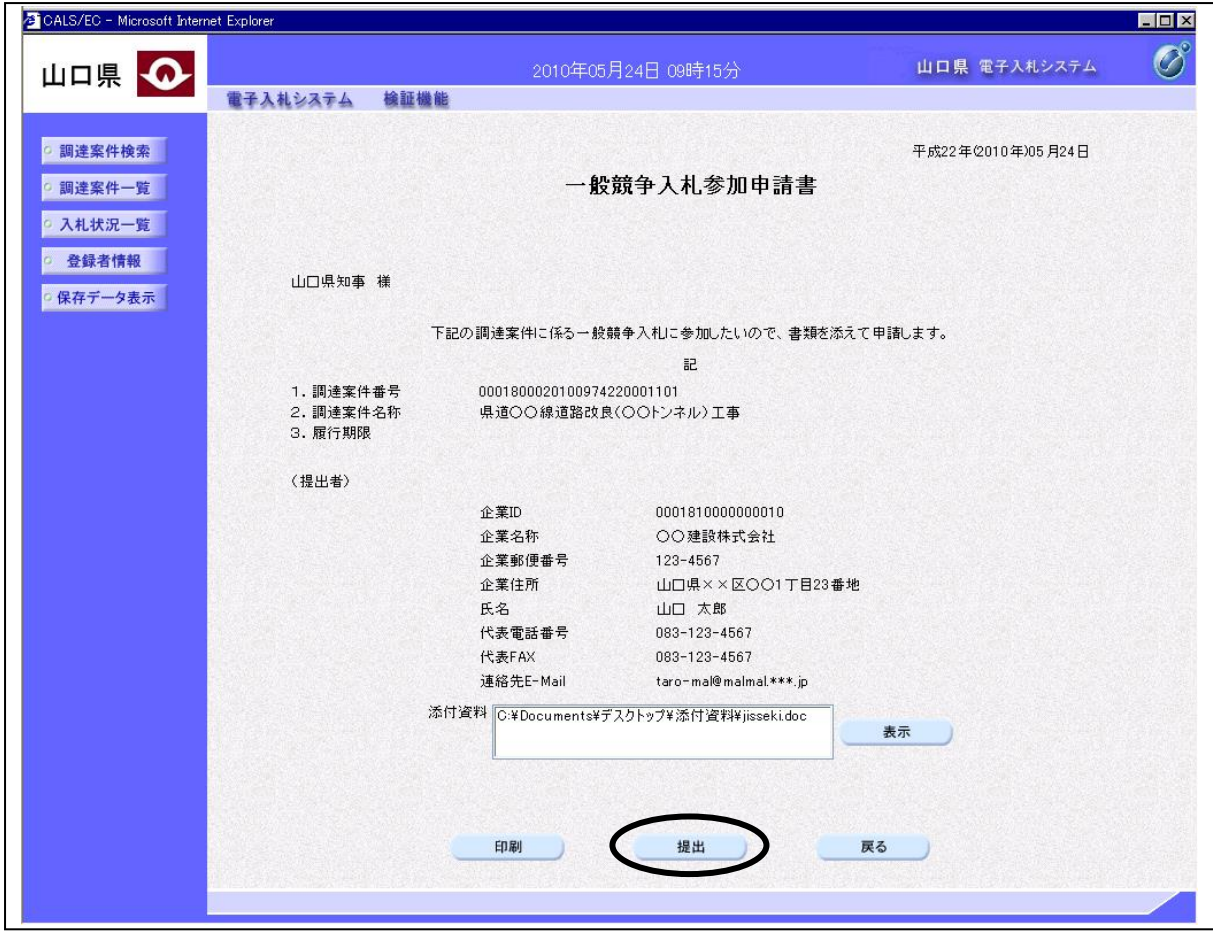

### 操作説明

内容を確認後、提出ボタンをクリックします。

### 項目説明

表示ボタン :添付資料の内容が表示されます。 印刷ボタン :印刷用の別画面が表示されます。 戻るボタン :一般競争入札参加申請書の作成画面に戻ります。

### 補足説明

※添付資料の確認を行う場合

・「添付資料」欄にて確認したい添付資料のファイル名を選択後、表示ボタンをクリックすると、 添付資料が表示され確認できます。

### <u>一般競争入札参加申請書受信確認通知画面の表示</u>

一般競争入札参加申請書が正常に送信されたことを通知する画面です。

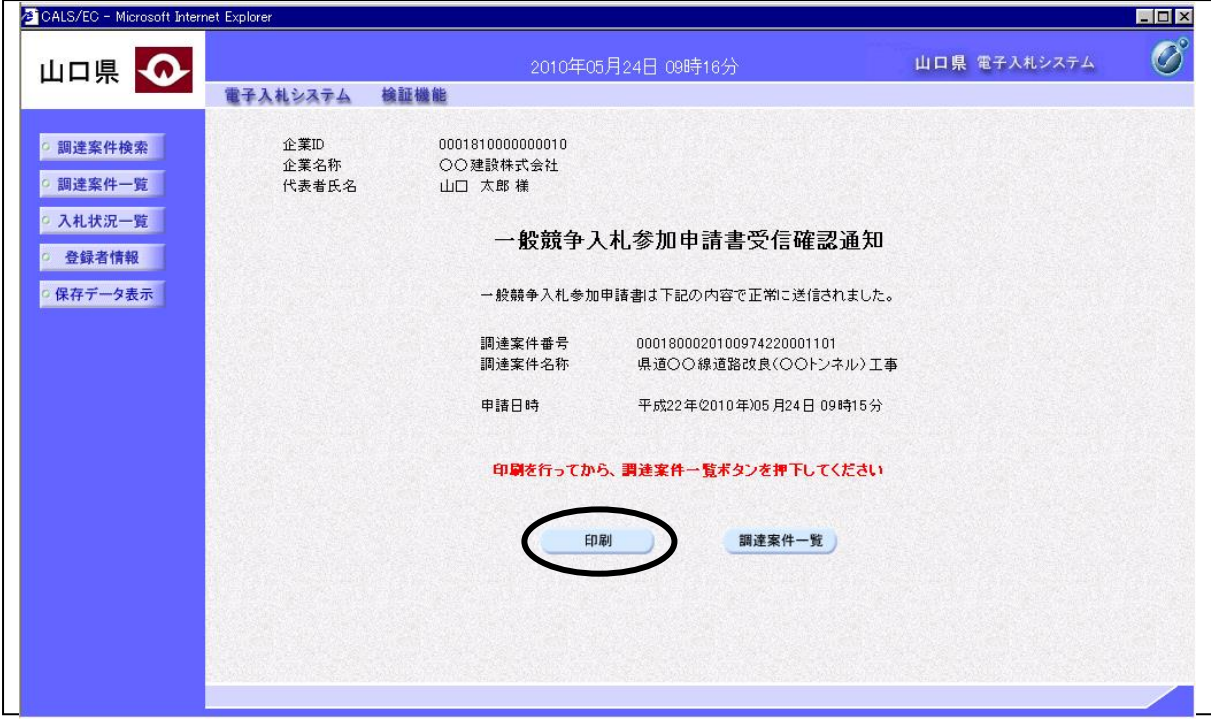

### 操作説明

印刷ボタンをクリックすると、新たに別ウィンドウが開き一般競争入札参加申請書受信確認通知印 刷画面が表示されます。

項目説明

調達案件一覧ボタン :調達案件一覧画面に移動します。

### 一般競争入札参加申請書受信確認通知印刷画面の表示

一般競争入札参加申請書受信確認通知を印刷する画面です。

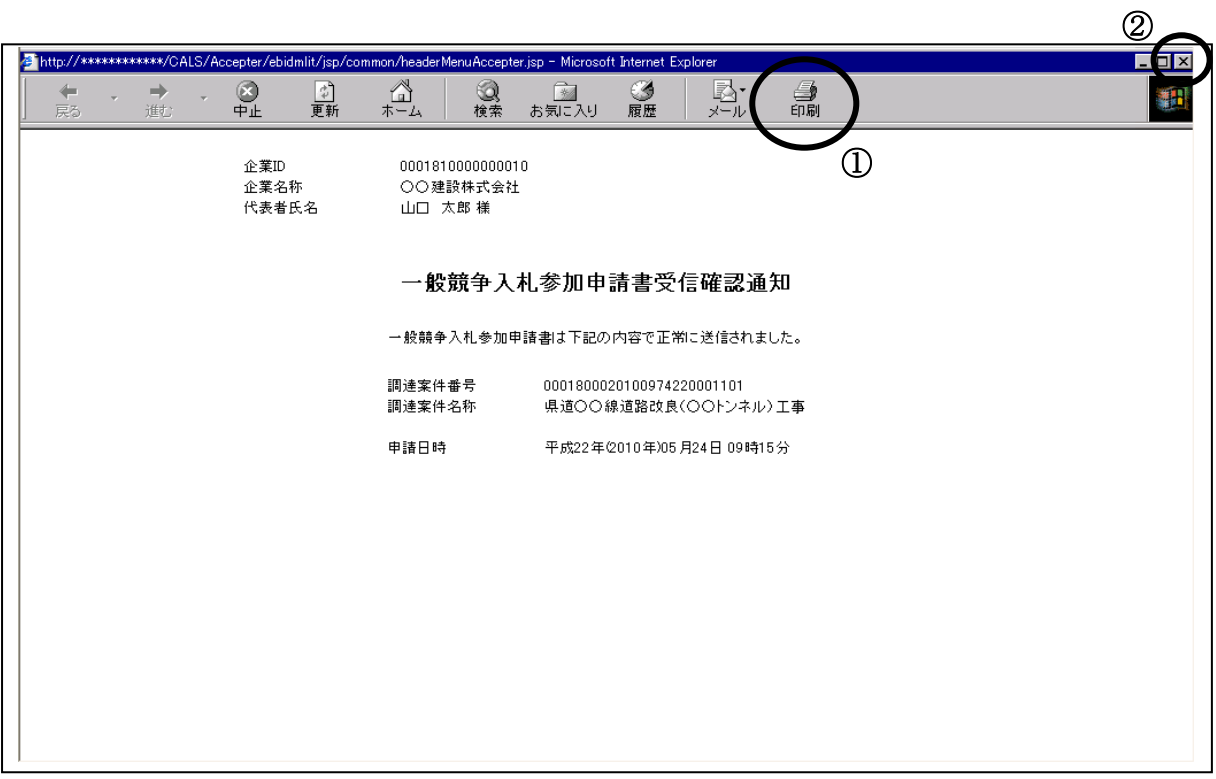

### <u>操作説明</u>

印刷アイコン①をクリックすると、一般競争入札参加申請書受信確認通知が印刷されます。 印刷終了後、右上の×ボタン②で画面を閉じてください。

### 補足説明

※印刷アイコンは、ご利用の環境によって場所や表示が異なる場合があります。

※一般競争入札参加申請書受信確認通知は後で印刷することはできないため、必ず表示された時点 で印刷するよう注意願います。

# 4.1.2 一般競争入札参加申請書受付票を表示する場合

### 調達案件一覧画面の表示

確認したい調達案件の一覧を表示させます。

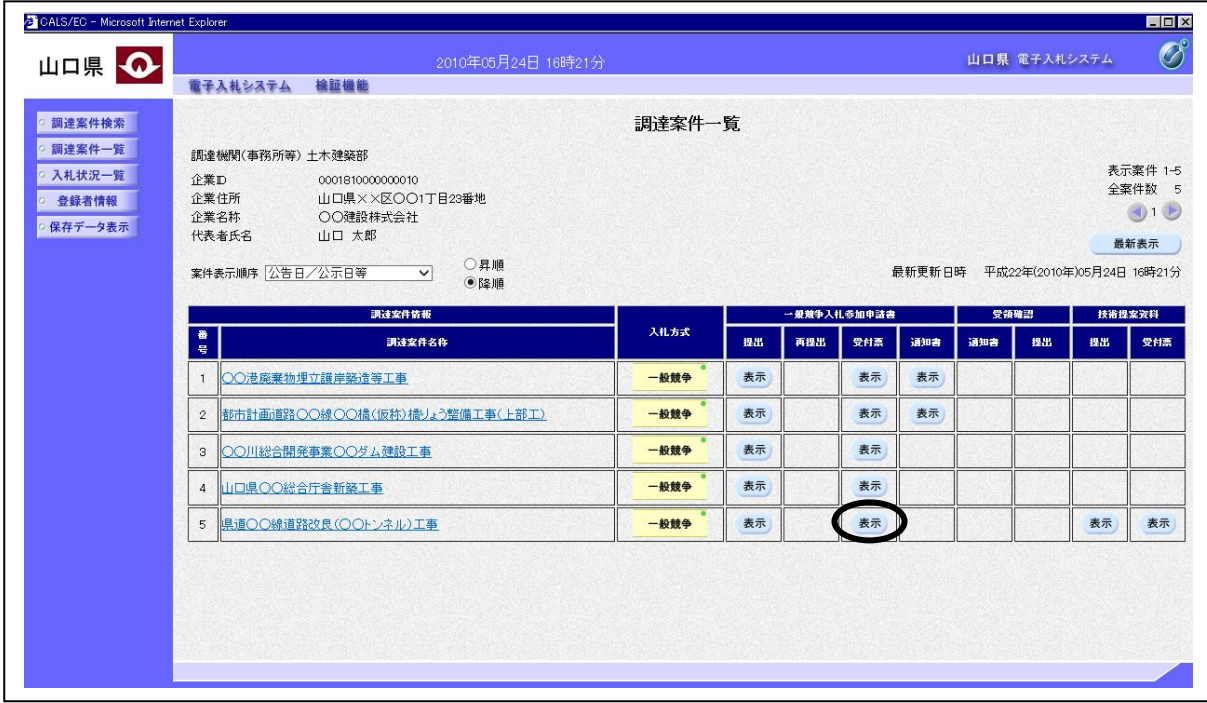

#### 操作説明

受付票を確認する案件の「一般競争入札参加申請書」欄の「受付票」列にある表示ボタンをクリッ クします。

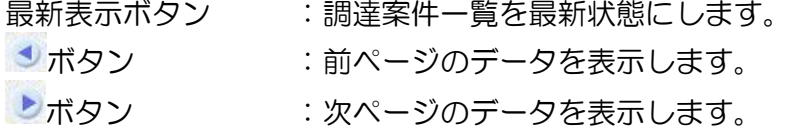

### 一般競争入札参加申請書受付票画面の表示

発注者から発行される一般競争入札参加申請書受付票を確認する画面です。

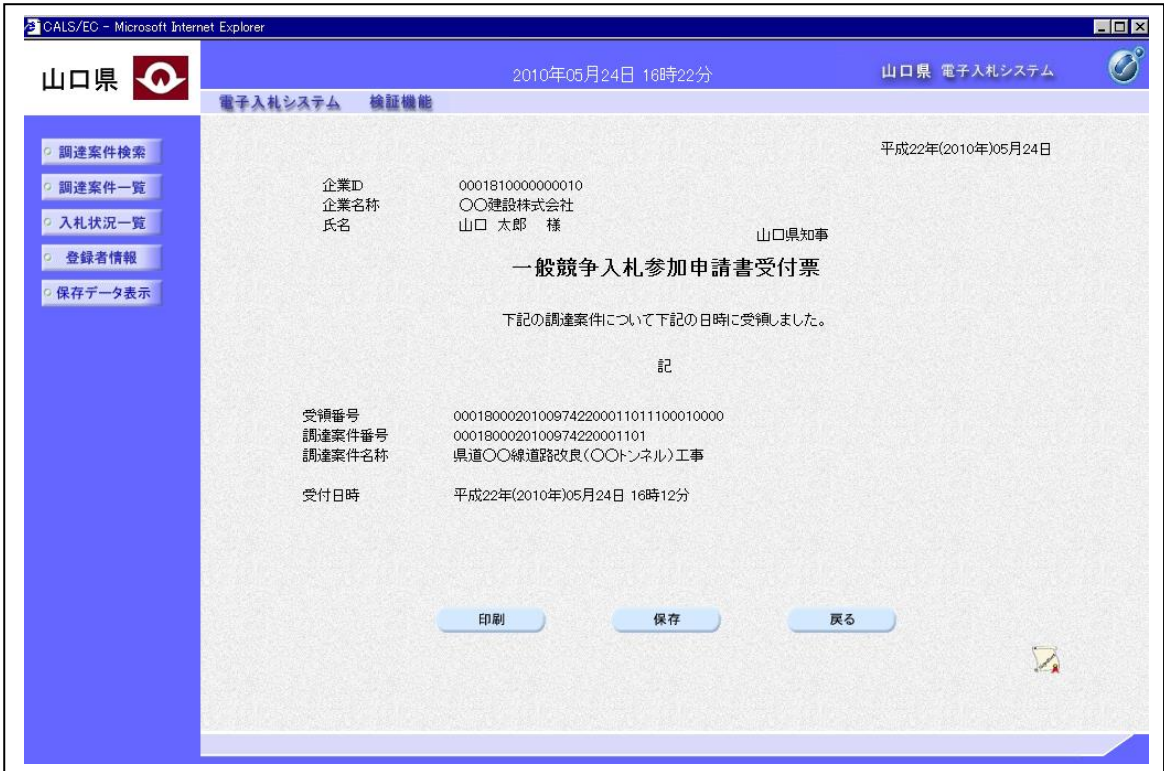

### 項目説明

印刷ボタン :印刷用の別画面が表示されます。 保存ボタン : 受付票の情報をXML形式で保存します。※ 戻るボタン :調達案件一覧画面に戻ります。 署名検証ボタン :署名検証成否のポップアップウィンドウが表示されます。

### 補足説明

※保存ボタンで保存したXML形式ファイルを再表示する場合、左メニューの保存データ表示ボタンを クリックし、保存データ表示画面に移動します。保存データ表示画面で該当のファイルを選択すると、 印刷画面で受付票が表示されます。

# 4.1.3 入札参加資格適合・非適合通知書を表示する場合(事前審査)

参加資格審査区分が事前審査の場合、参加申請時に参加資格審査が行われるので、「入札参加資 格適合・非適合通知書」が発行されます。

### 調達案件一覧画面の表示

確認したい調達案件の一覧を表示させます。

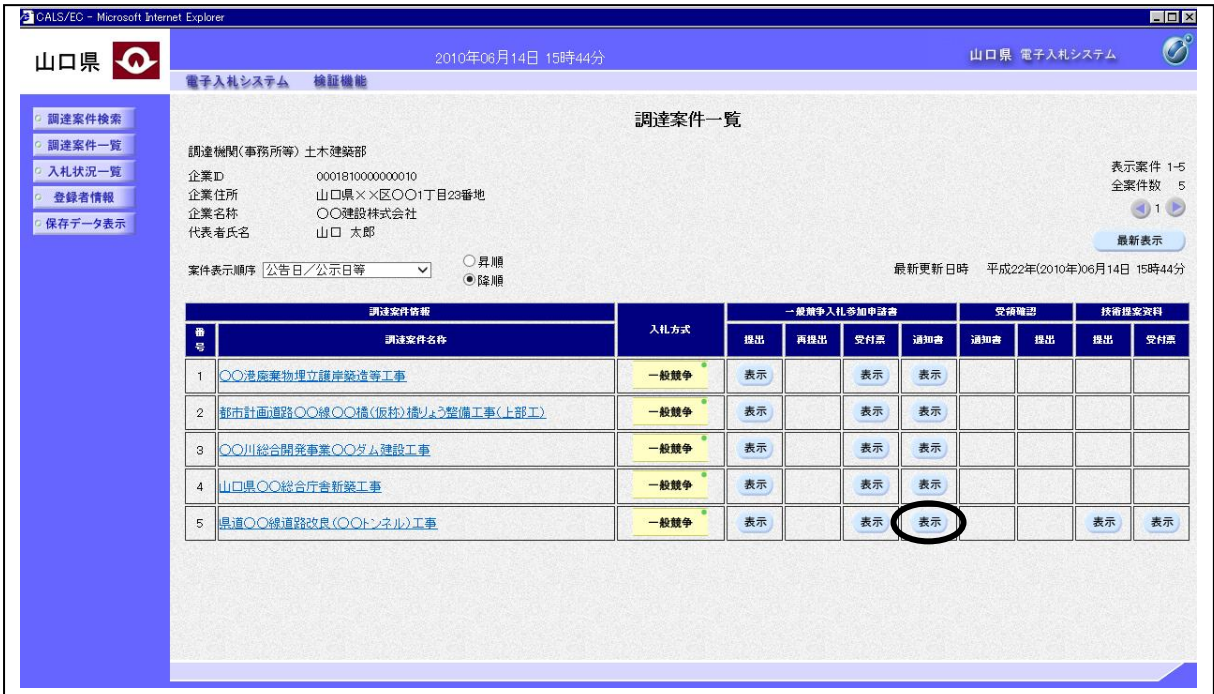

### 操作説明

通知書を確認する案件の「一般競争入札参加申請書」欄の「通知書」列にある表示ボタンをクリッ クします。

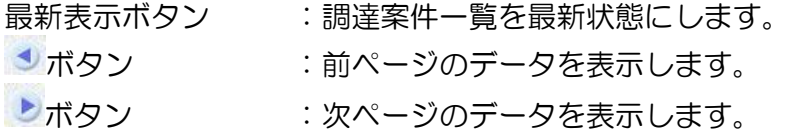

### 入札参加資格適合・非適合通知書画面の表示

発注者から発行される入札参加資格適合・非適合通知書を確認する画面です。

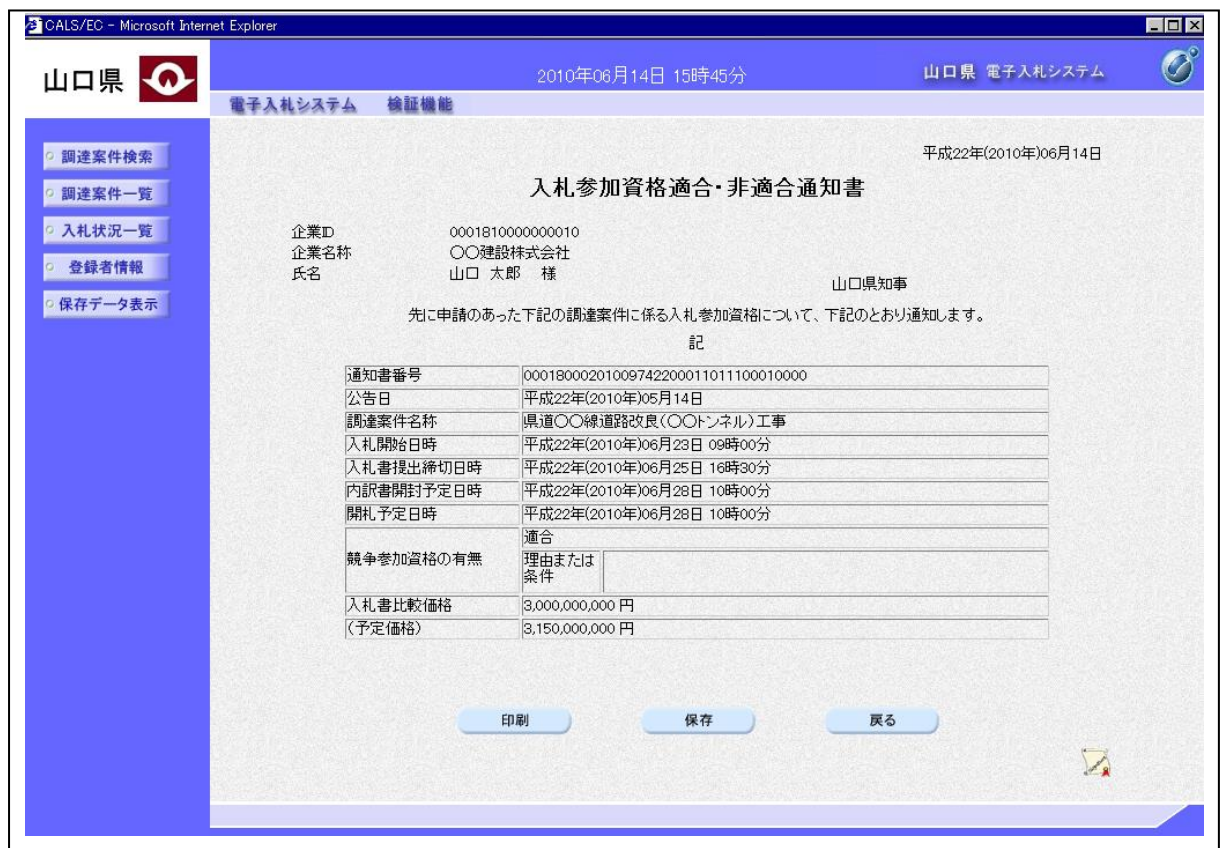

#### 項目説明

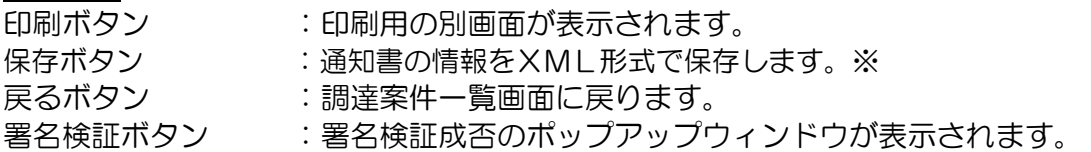

#### 補足説明

※保存ボタンで保存したXML形式ファイルを再表示する場合、左メニューの保存データ表示ボタンを クリックし、保存データ表示画面に移動します。保存データ表示画面で該当のファイルを選択すると、 印刷画面で通知書が表示されます。

※「入札書比較価格」、「予定価格」については、事前公表の場合に「資格適合」の通知書にのみ表示さ れます。

※「内訳書開封予定日時」については、内訳書の提出が必要な場合にのみ表示されます。

# 4.1.4 競争入札参加登録通知書を表示する場合(事後審査)

参加資格審査区分が事後審査の場合、参加申請時には参加資格審査が行われないので「競争入札 参加登録通知書」が発行されます。(参加資格審査は開札後に行われます。)

### 調達案件一覧の表示

確認したい調達案件の一覧を表示させます。

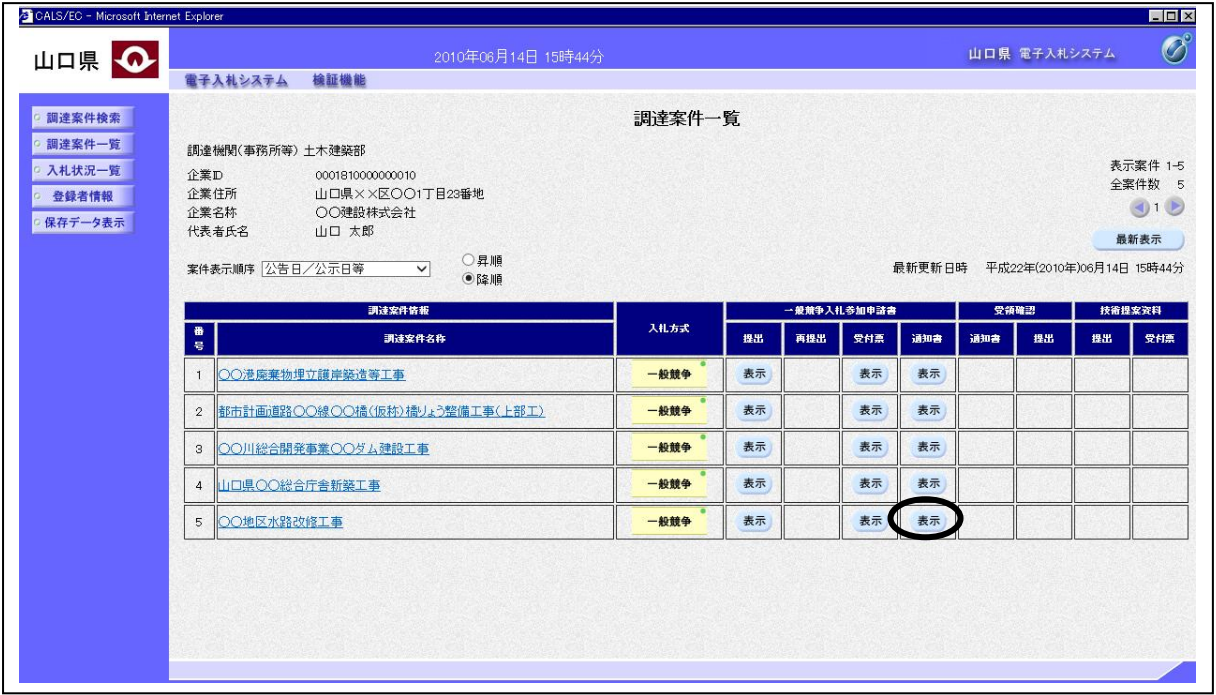

### 操作説明

通知書を確認する案件の「一般競争入札参加申請書」欄の「通知書」列にある表示ボタンをクリッ クします。

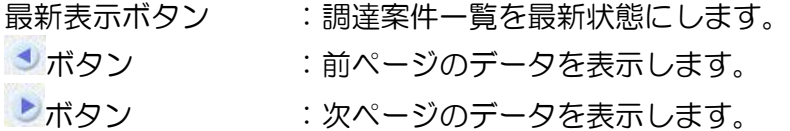

### 競争入札参加登録通知書画面の表示

発注者から発行される競争入札参加登録通知書を確認する画面です。

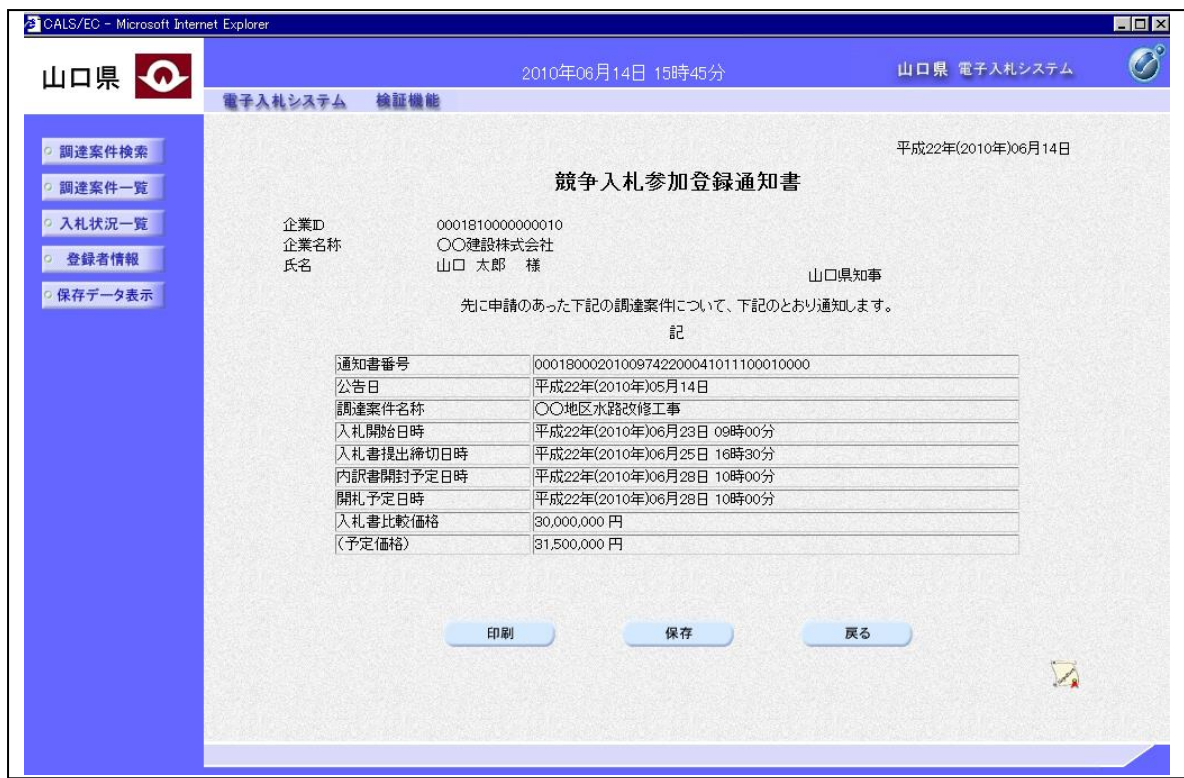

### 項目説明

印刷ボタン :印刷用の別画面が表示されます。 保存ボタン : 通知書の情報をXML形式で保存します。※ 戻るボタン :調達案件一覧画面に戻ります。 署名検証ボタン :署名検証成否のポップアップウィンドウが表示されます。

### 補足説明

※保存ボタンで保存したXML形式ファイルを再表示する場合、左メニューの保存データ表示ボタ ンをクリックし、保存データ表示画面に移動します。保存データ表示画面で該当のファイルを選択 すると、印刷画面で通知書が表示されます。 ※「入札書比較価格」、「予定価格」については、事前公表の場合にのみ表示されます。

※「内訳書開封予定日時」については、内訳書の提出が必要な場合にのみ表示されます。

# 4.1.5 技術提案資料を提出する場合(事前審査・見積依頼型)

### 調達案件一覧画面の表示

確認したい調達案件の一覧を表示させます。

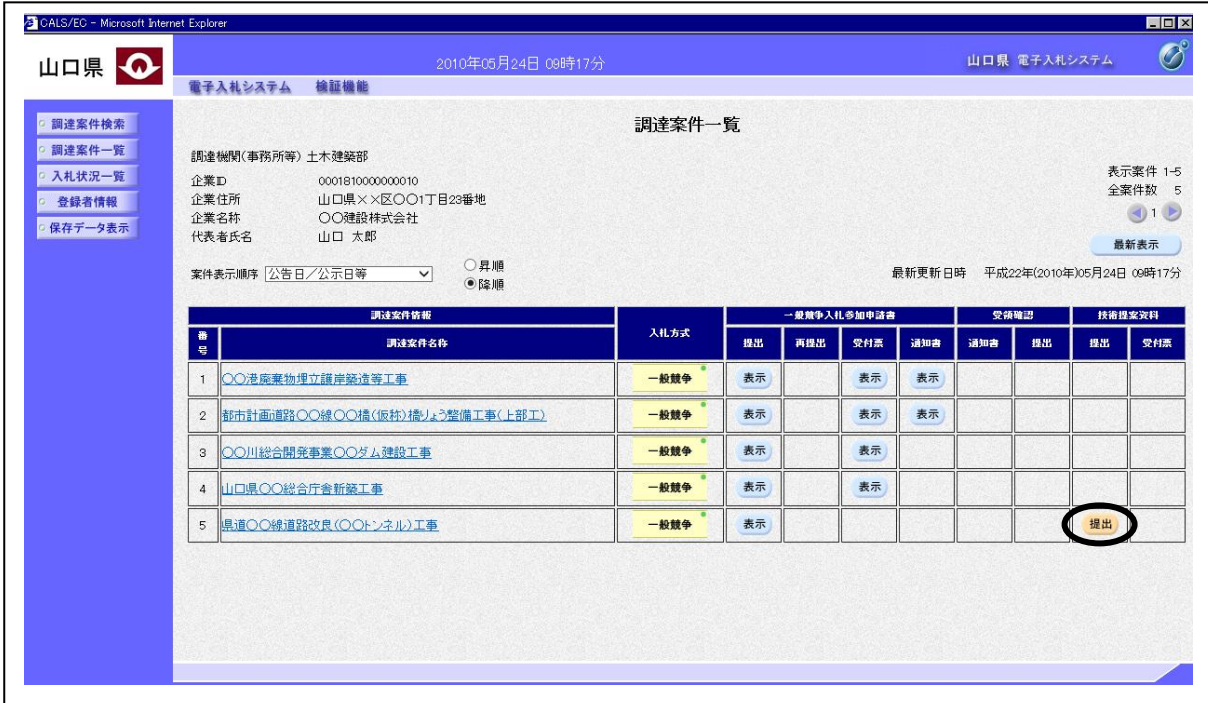

#### 操作説明

技術提案資料を提出したい案件の「技術提案資料」欄の「提出」列にある提出ボタンをクリックし ます。

### 項目説明

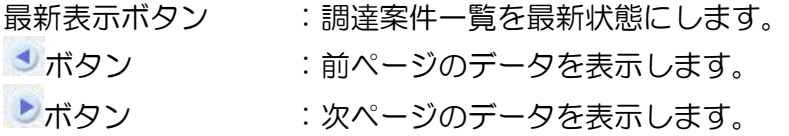

### 補足説明

「技術提案資料」欄の「提出」ボタンは、以下の条件の案件が「技術提案資料欄:事前審査(見積 有)/指名(総合評価)」で登録された場合のみ表示されます。

- ・一般競争入札 事前審査方式 見積依頼型
- ・指名競争入札 コンサル 総合評価

### 技術提案資料の提出

技術提案資料を作成する画面です。

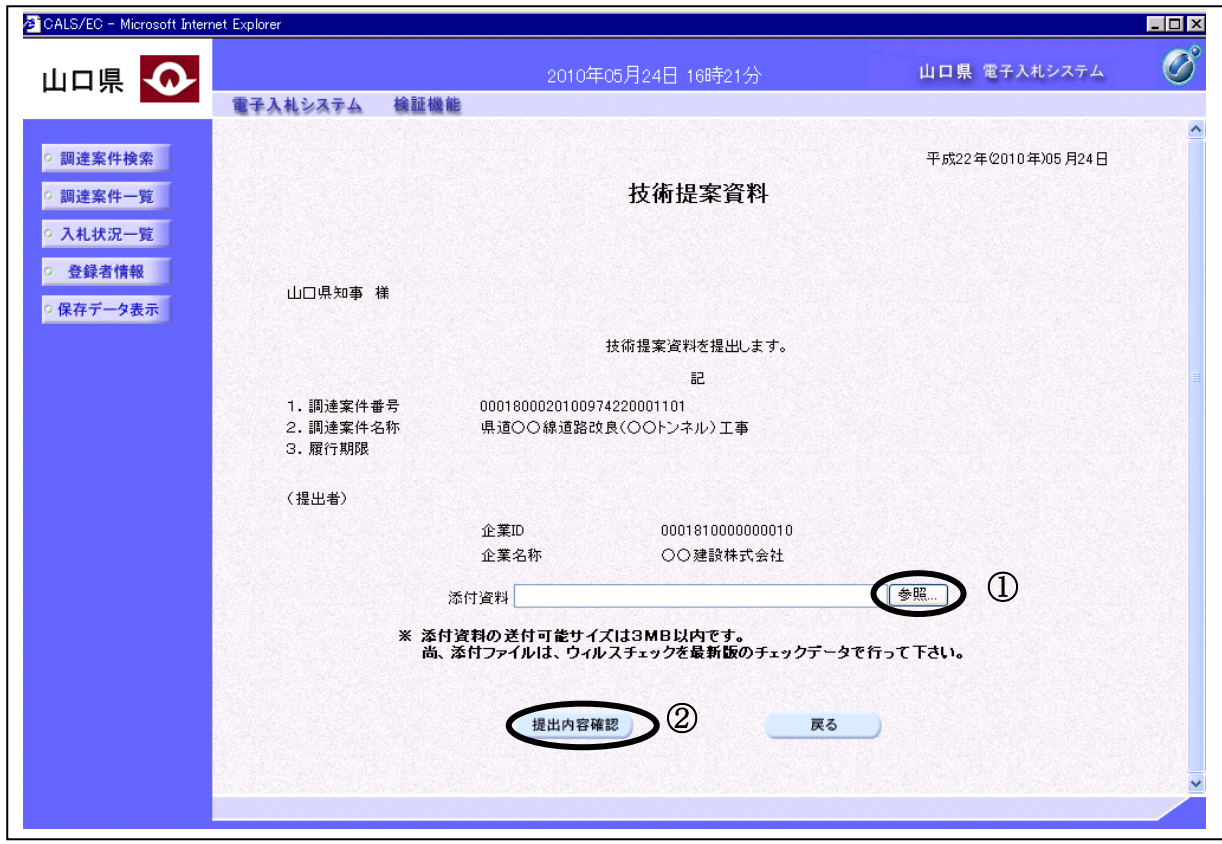

### 操作説明

表示されている情報を確認後、参照ボタン①をクリックします。ファイル選択画面が表示されるの で、添付する資料のファイル名を選択し、開くボタンをクリックします。「添付資料」欄に資料の ファイル名が表示されているのを確認後、提出内容確認ボタン②をクリックします。

### 補足説明

・「添付資料」は一つしか添付できないため、添付したいファイルが複数ある場合、圧縮ソフト等 で一つのファイルにまとめて添付してください。

### 技術提案資料の提出

技術提案資料の内容を確認後、提出する画面です。

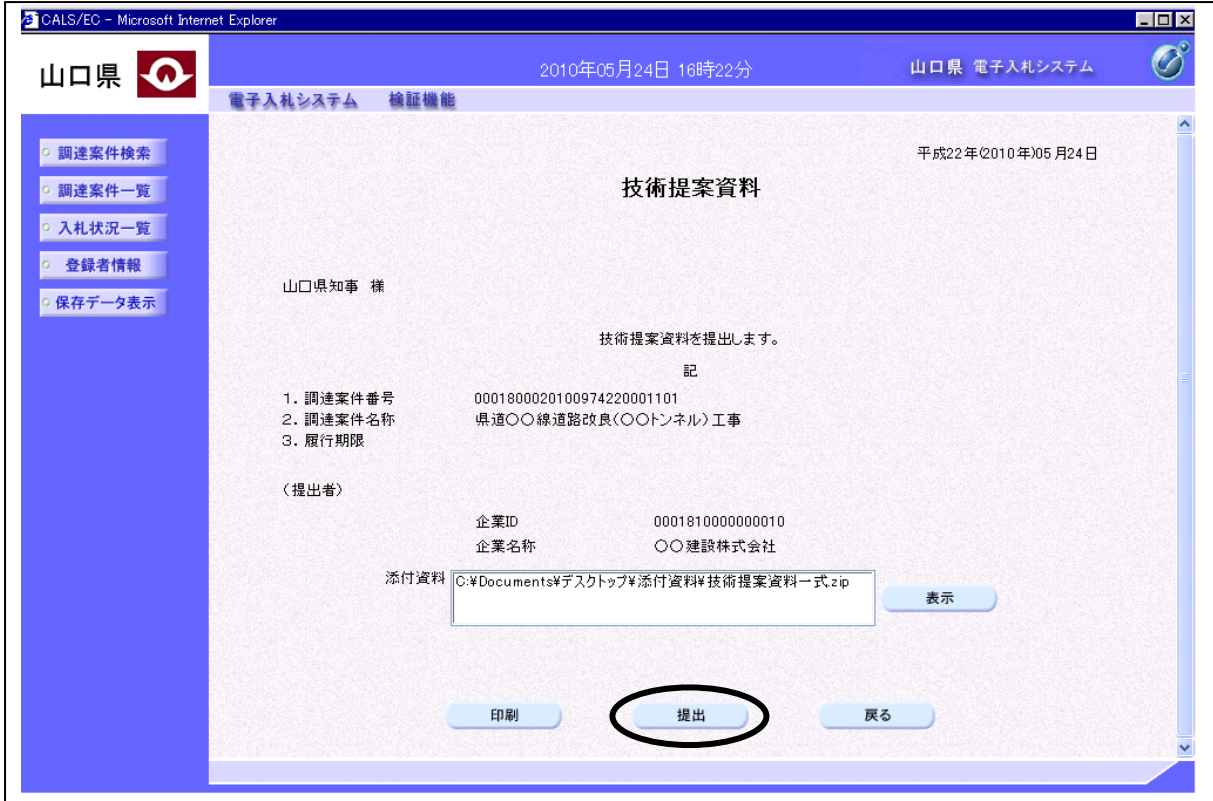

### 操作説明

内容を確認後、提出ボタンをクリックします。

### 項目説明

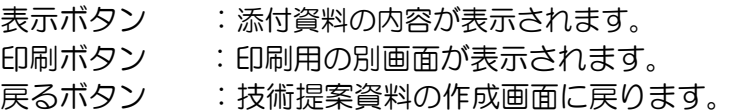

### 補足説明

※添付資料の確認を行う場合

・「添付資料」欄にて確認したい添付資料のファイル名を選択後、表示ボタンをクリックすると、 添付資料が表示され確認できます。

## 技術提案資料受信確認通知画面の表示

技術提案資料が正常に送信されたことを通知する画面です。

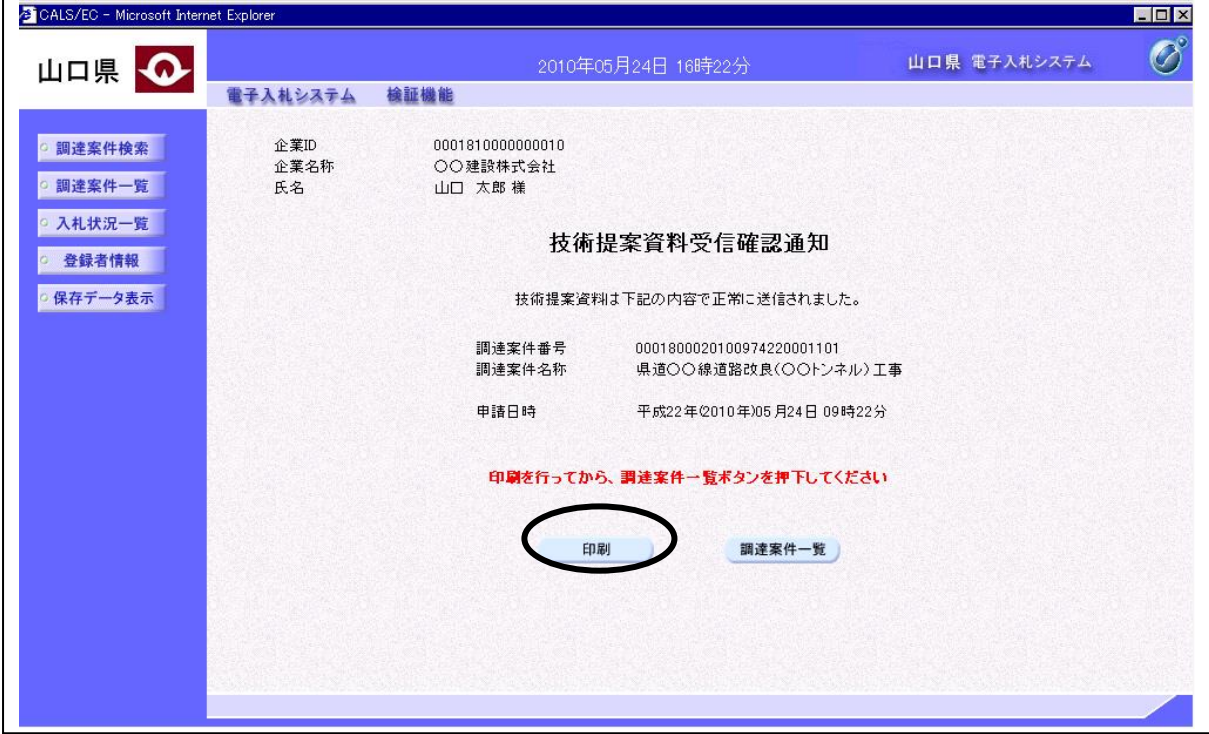

### 操作説明

印刷ボタンをクリックすると、新たに別ウィンドウが開き技術提案資料受信確認通知印刷画面が表 示されます。

### 項目説明

調達案件一覧ボタン :調達案件一覧画面に移動します。

### 技術提案資料受信確認通知印刷画面の表示

技術提案資料受信確認通知を印刷する画面です。

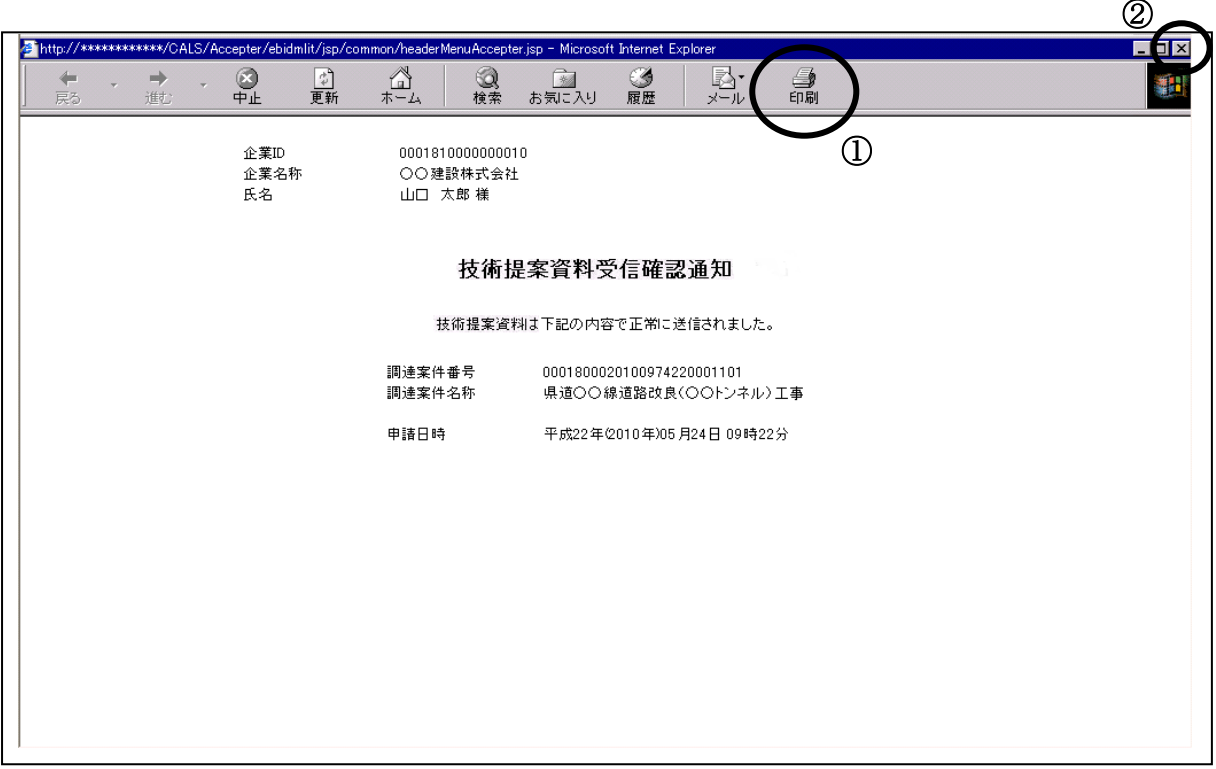

### 操作説明

印刷アイコン①をクリックすると、技術提案資料受信確認通知が印刷されます。 印刷終了後、右上の×ボタン②で画面を閉じてください。

### 補足説明

※印刷アイコンは、ご利用の環境によって場所や表示が異なる場合があります。

※技術提案資料受信確認通知は後で印刷することはできないため、必ず表示された時点で印刷する よう注意願います。

# 4.1.6技術提案資料受付票を表示する場合(事前審査・見積依頼型)

### 調達案件一覧画面の表示

確認したい調達案件の一覧を表示させます。

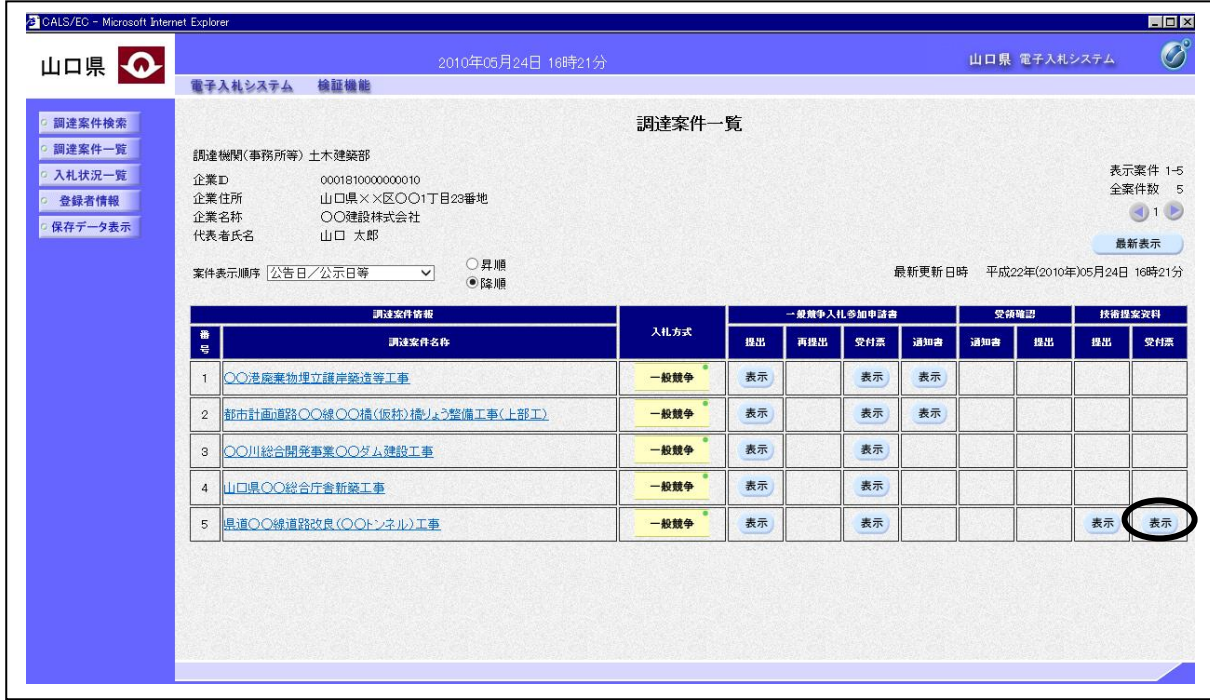

#### 操作説明

受付票を確認する案件の「技術提案資料」欄の「受付票」列にある表示ボタンをクリックします。

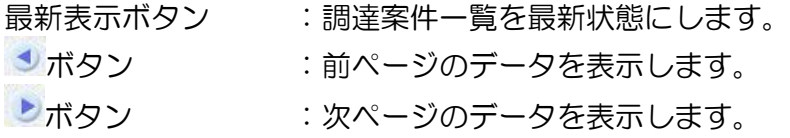

### 技術提案資料受付票画面の表示

発注者から発行される技術提案資料受付票を確認する画面です。

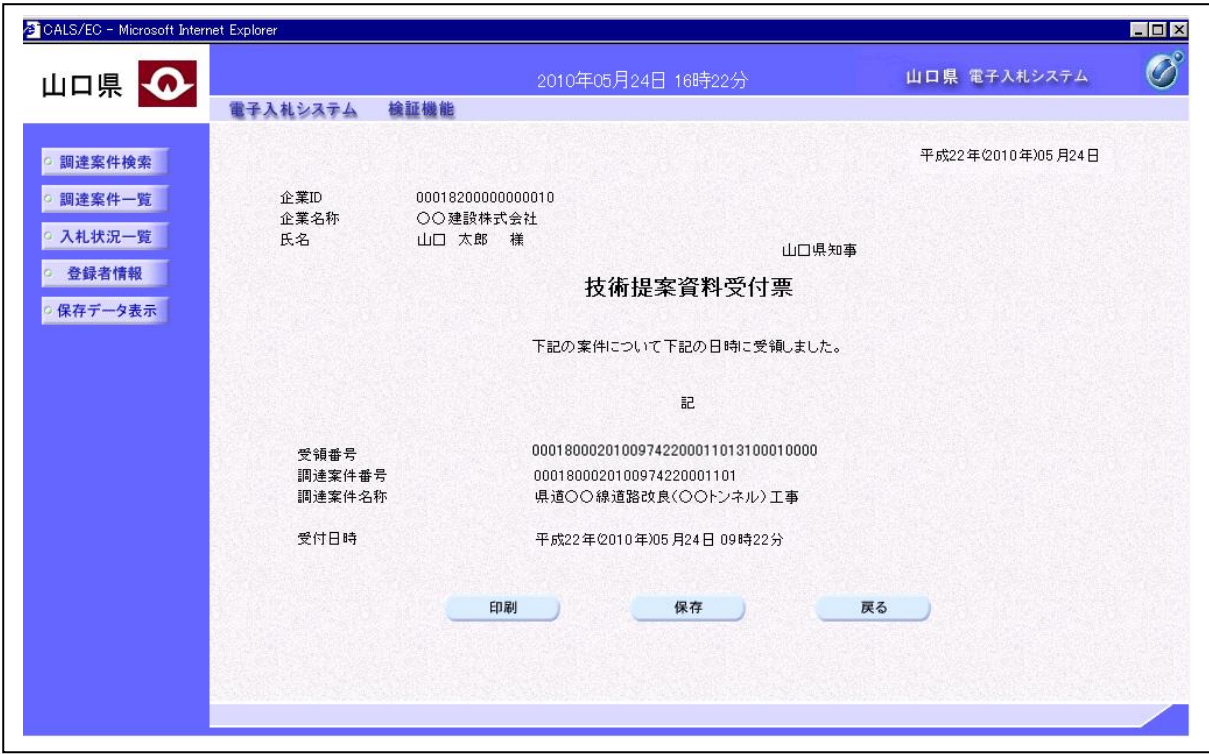

### 項目説明

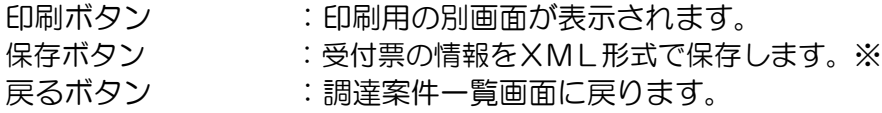

### 補足説明

※保存ボタンで保存したXML形式ファイルを再表示する場合、左メニューの保存データ表示ボタンを クリックし、保存データ表示画面に移動します。保存データ表示画面で該当のファイルを選択すると、 印刷画面で受付票が表示されます。

# 4.2 指名競争入札

# 4.2 指名競争入札

# 4.2.1 指名通知書を表示する場合

### 調達案件一覧画面の表示

確認したい調達案件の一覧を表示させます。

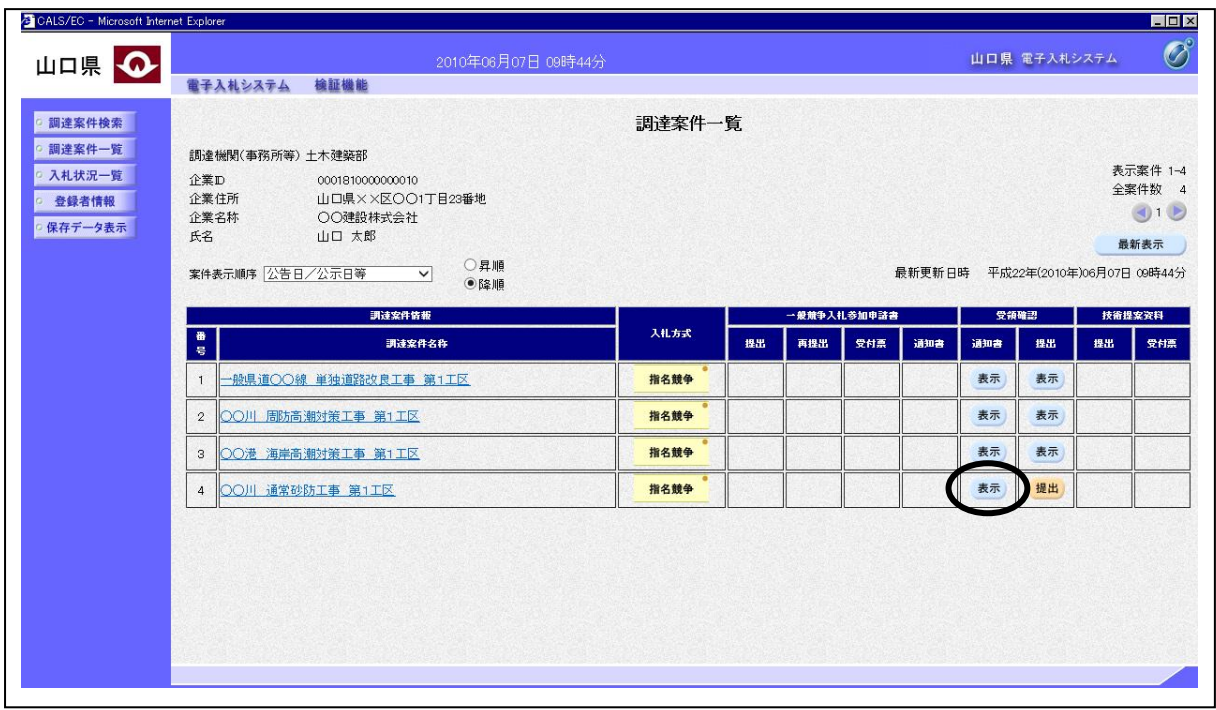

### 操作説明

指名通知書を確認する案件の「受領確認」欄の「通知書」列にある表示ボタンを クリックします。

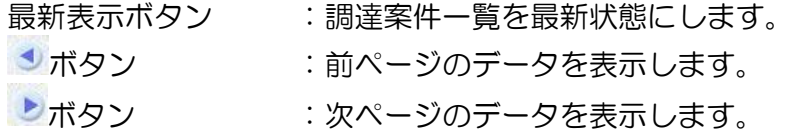

### 指名通知書画面の表示

指名通知書を確認する画面です。

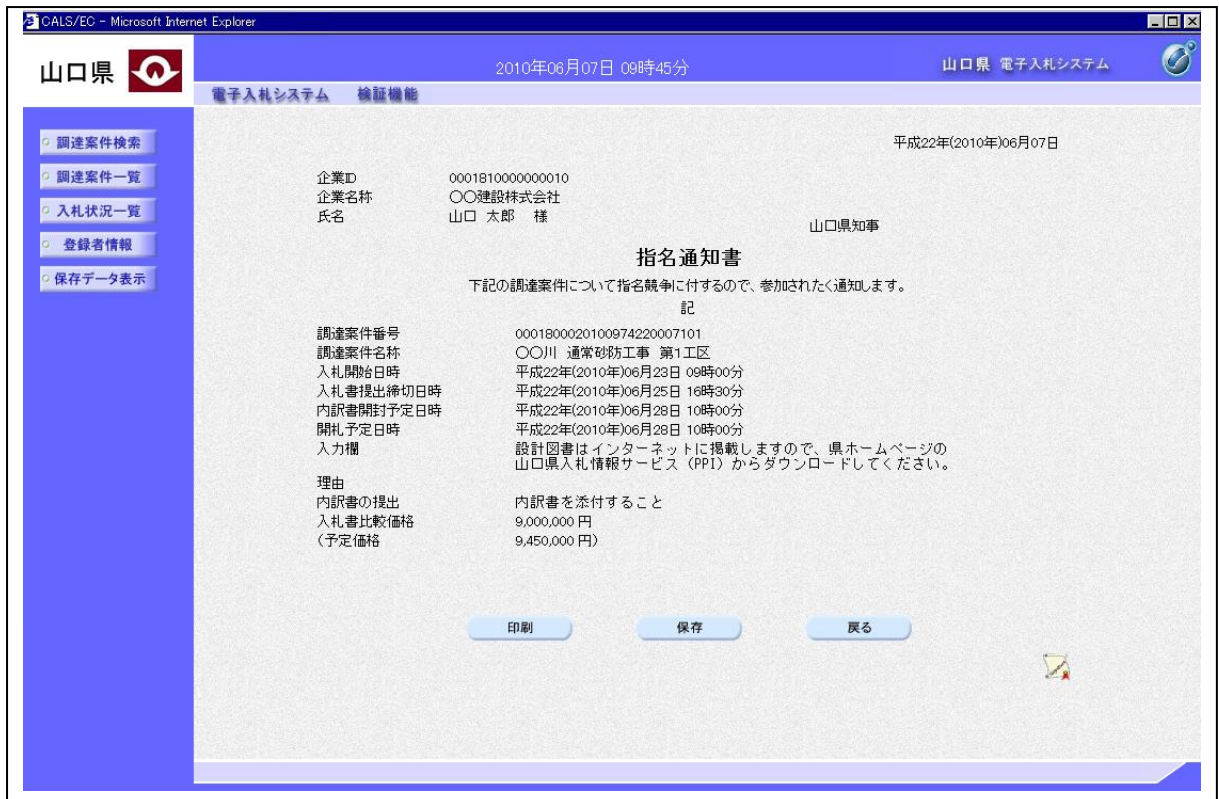

### 項目説明

印刷ボタン :印刷用の別画面が表示されます。 保存ボタン : 通知書の情報をXML形式で保存します。※ 戻るボタン :調達案件一覧画面に戻ります。 署名検証ボタン :署名検証成否のポップアップウィンドウが表示されます。

### 補足説明

※保存ボタンで保存したXML形式ファイルを再表示する場合、左メニューの保存データ表示ボタ ンをクリックし、保存データ表示画面に移動します。保存データ表示画面で該当のファイルを選択 すると、印刷画面で通知書が表示されます。

※「入札書比較価格」、「予定価格」については、事前公表の場合にのみ表示されます。

※「内訳書開封予定日時」「内訳書の提出」については、内訳書の提出が必要な場合にのみ表示さ れます。

# 4.2.2 受領確認書を提出する場合

### 調達案件一覧画面の表示

確認したい調達案件の一覧を表示させます。

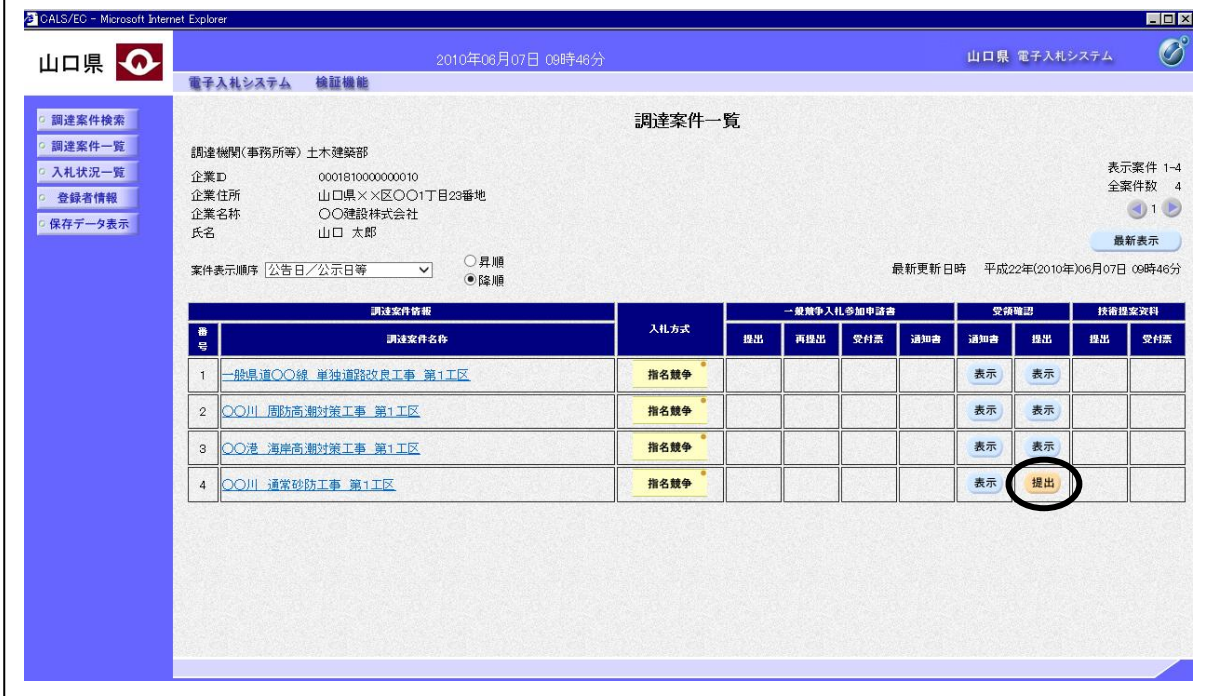

## 操作説明

受領確認書を提出する案件の「受領確認」欄の「提出」列にある提出ボタンをクリックします。

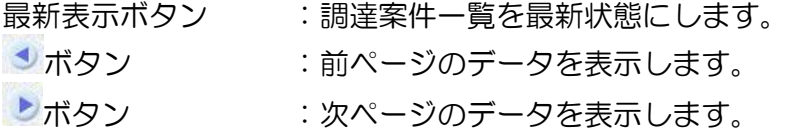

### 受領確認書の作成

受領確認書を作成する画面です。調達案件名称や入札書提出締切日時などを確認した後、受領確認 書を提出します。

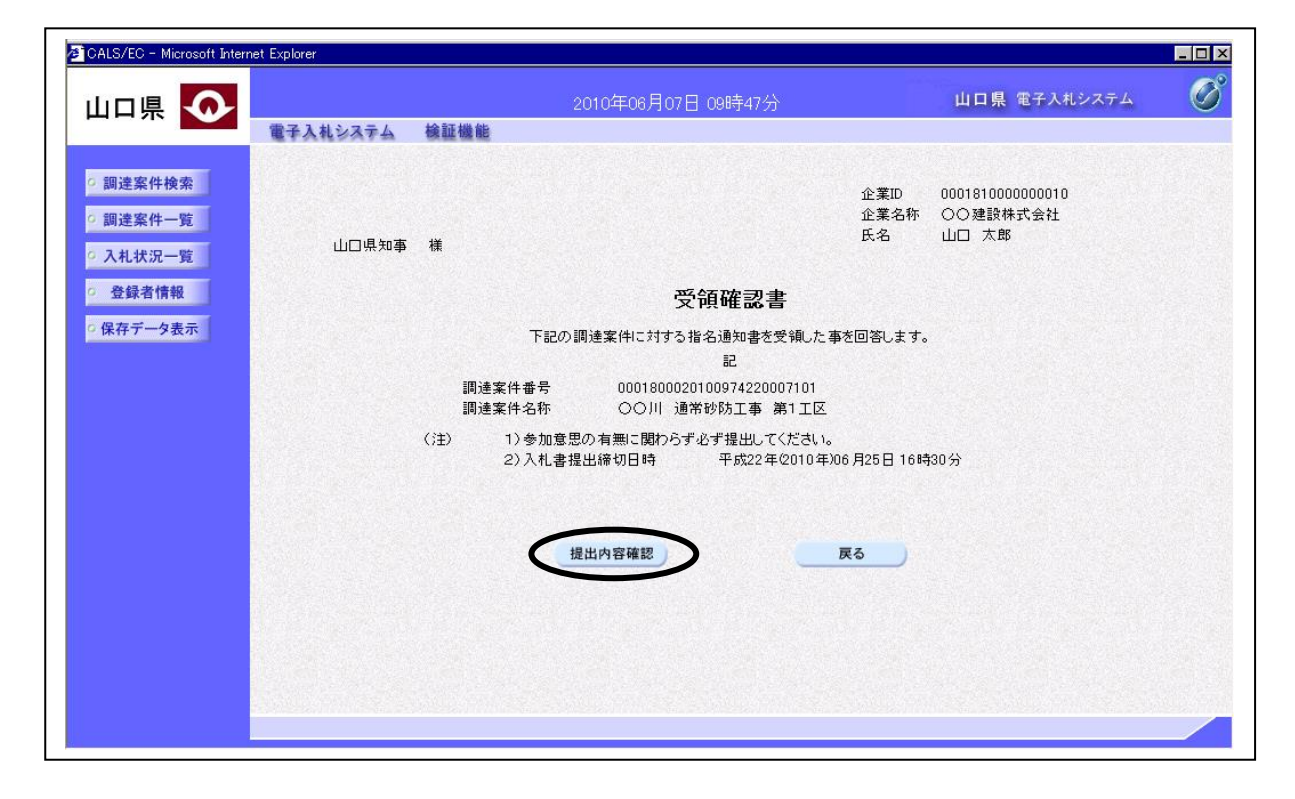

### 操作説明

表示されている情報を確認後、提出内容確認ボタンをクリックします。

項目説明

戻るボタン : 調達案件一覧画面に戻ります。

# 受領確認書の提出

受領確認書を提出する画面です。

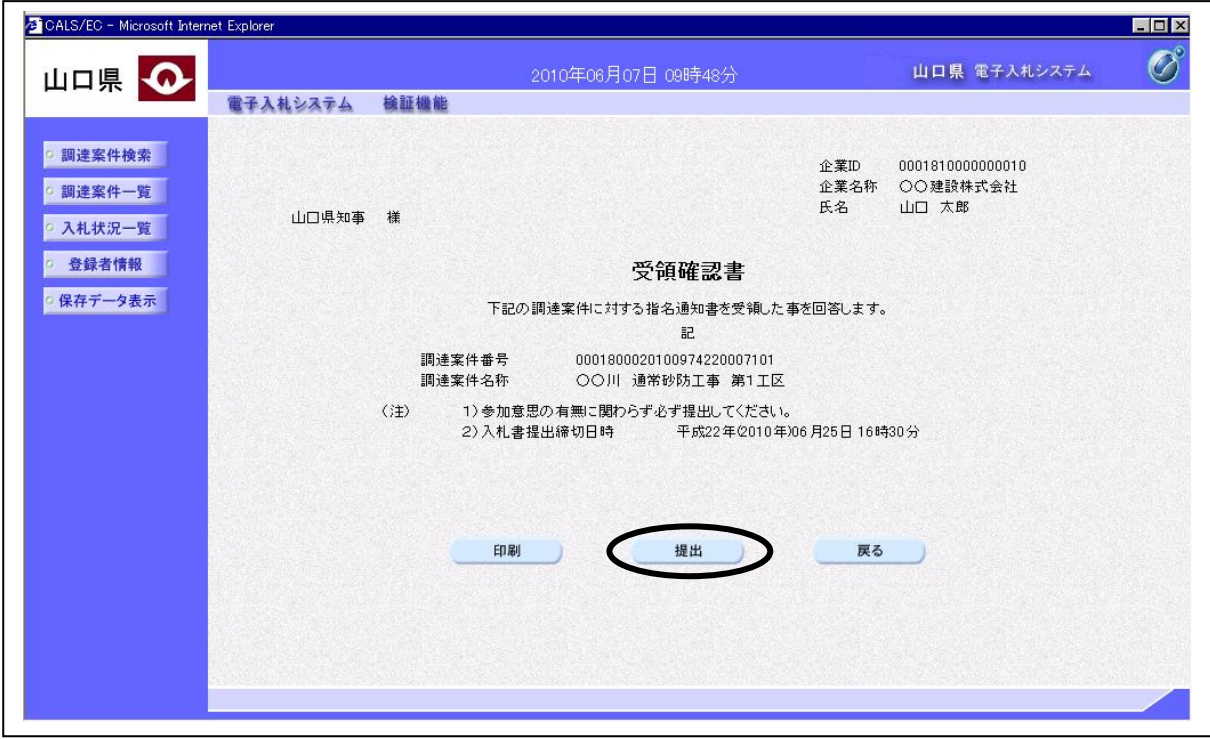

### 操作説明

内容を確認後、提出ボタンをクリックします。

### 項目説明

印刷ボタン : 印刷用の別画面が表示されます。

戻るボタン : 受領確認書の作成画面に戻ります。

## 受領確認書受信確認通知画面の表示

受領確認書が正常に送信されたことを通知する画面です。

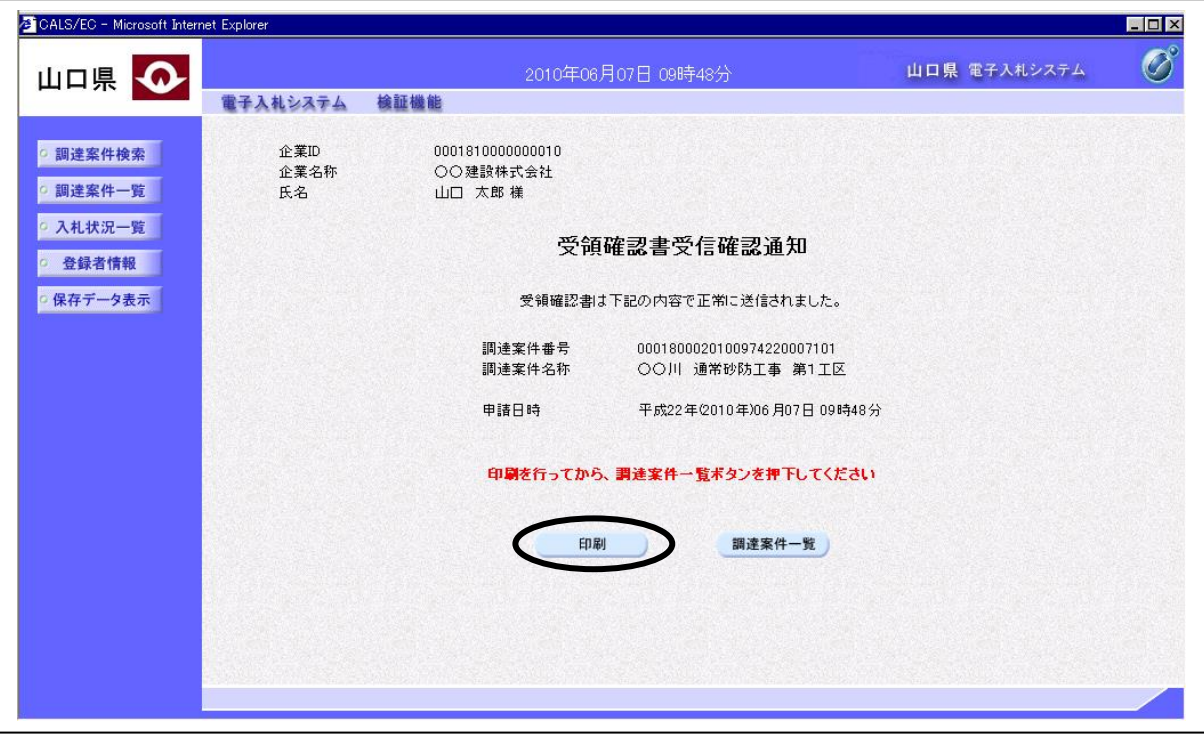

### 操作説明

印刷ボタンをクリックすると、新たに別ウィンドウが開き受領確認書受信確認通知印刷画面が表示 されます。

項目説明

調達案件一覧ボタン : 調達案件一覧に移動します。

### 受領確認書受信確認通知印刷画面の表示

受領確認書受信確認通知を印刷する画面です。

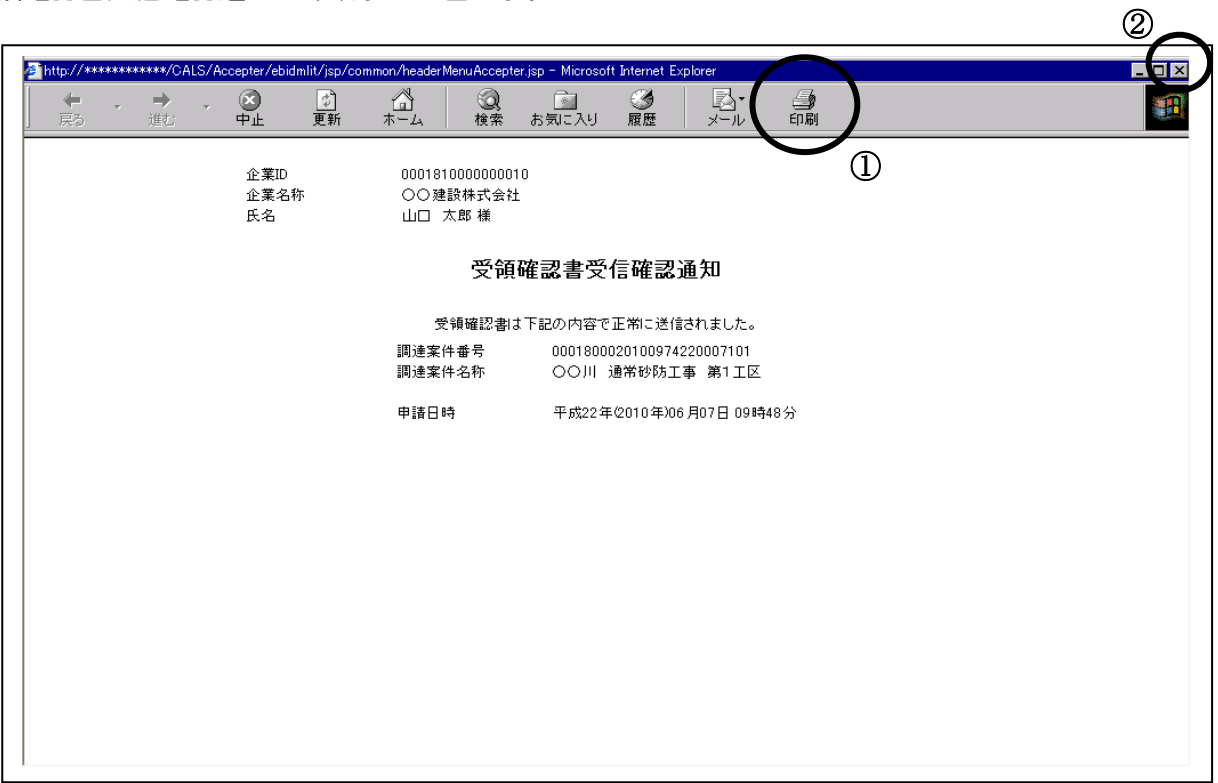

### 操作説明

印刷アイコン①をクリックすると、受領確認書受信確認通知が印刷されます。 印刷終了後、右上の×ボタン②で画面を閉じてください。

# 補足説明

※印刷アイコンは、ご利用の環境によって場所や表示が異なる場合があります。 ※受領確認書受信確認通知は後で印刷することはできないため、必ず表示された時点で印刷する よう注意願います。

# 4.2.3 技術提案資料を提出する場合(コンサル・総合評価)

### 調達案件一覧画面の表示

確認したい調達案件の一覧を表示させます。

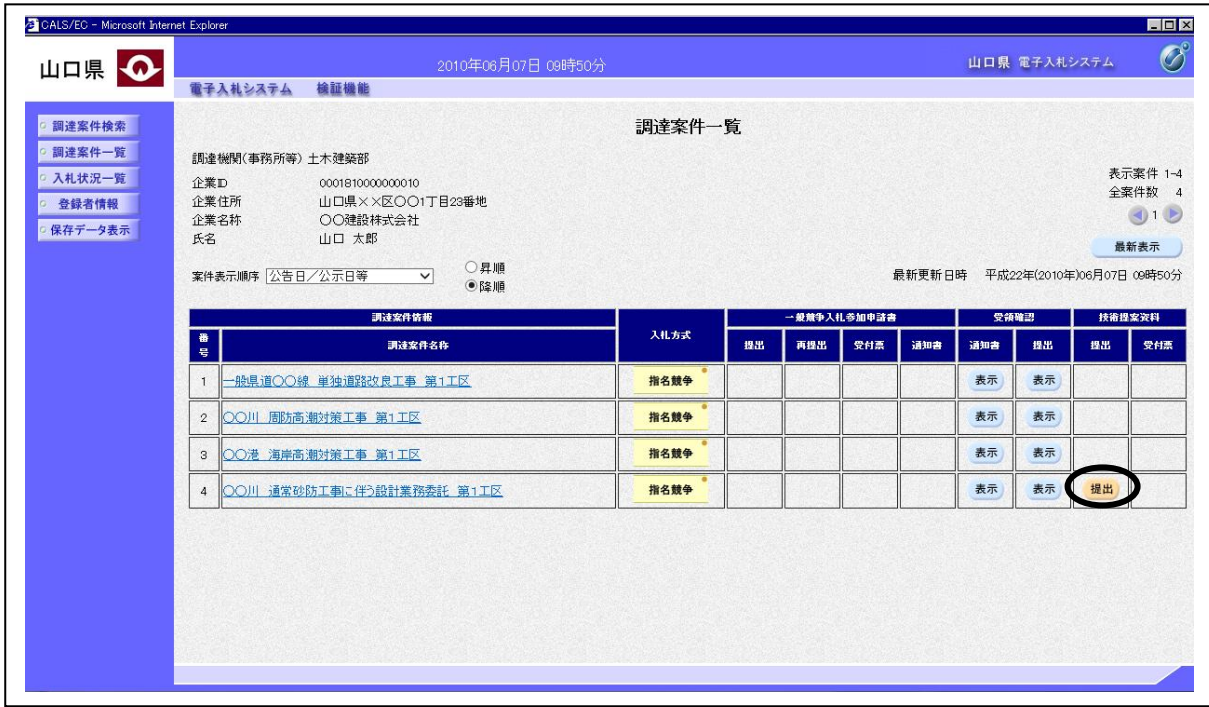

#### 操作説明

技術提案資料を提出したい案件の「技術提案資料」欄の「提出」列にある提出ボタンをクリックし ます。

### 項目説明

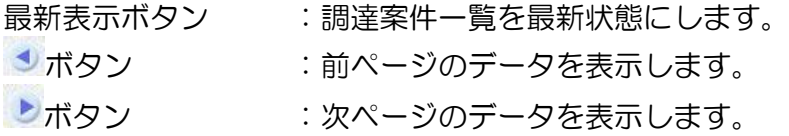

### 補足説明

「技術提案資料」欄の「提出」ボタンは、以下の条件の案件が「技術提案資料欄:事前審査(見積 有)/指名(総合評価)」で登録された場合のみ表示されます。

- ・一般競争入札 事前審査方式 見積依頼型
- ・指名競争入札 コンサル 総合評価

### 技術提案資料の提出

技術提案資料を作成する画面です。

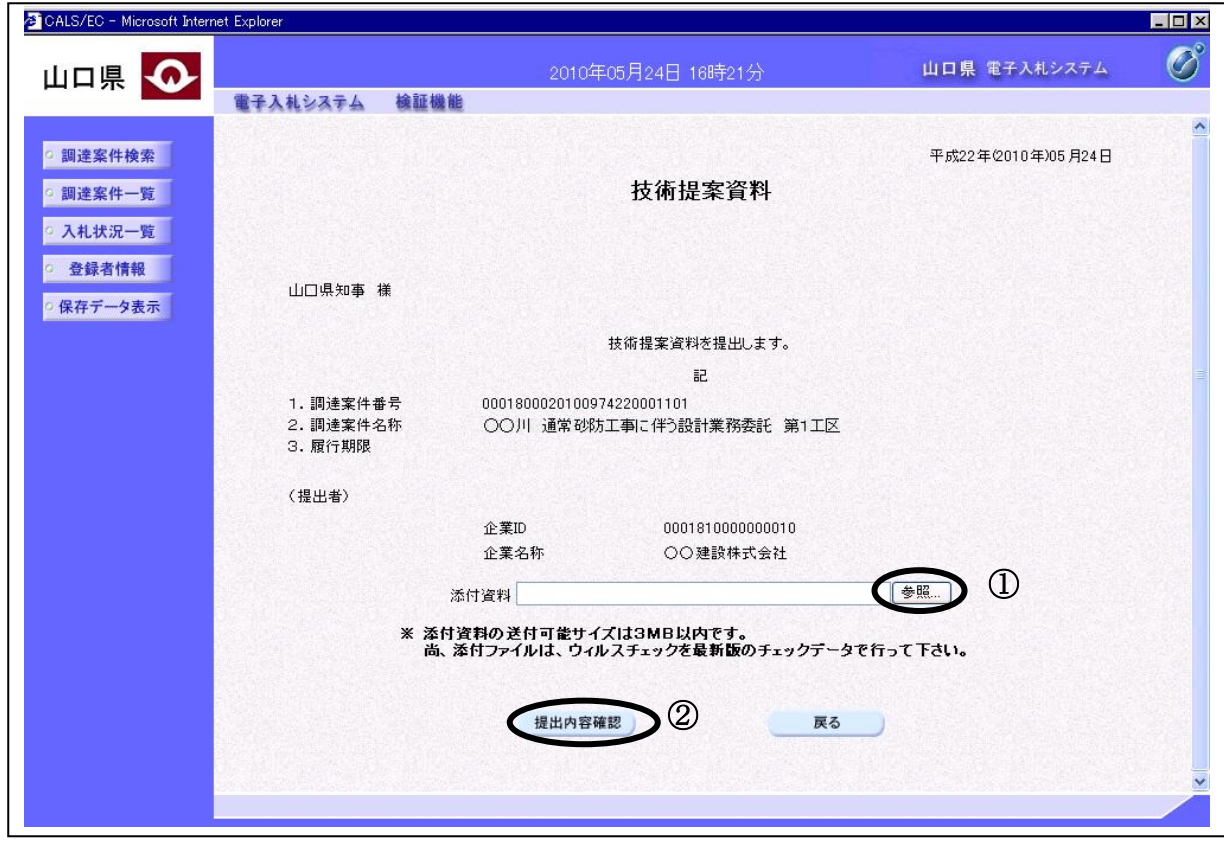

### 操作説明

表示されている情報を確認後、参照ボタン①をクリックします。ファイル選択画面が表示されるの で、添付する資料のファイル名を選択し、開くボタンをクリックします。「添付資料」欄に資料の ファイル名が表示されているのを確認後、提出内容確認ボタン2をクリックします。

### 補足説明

・「添付資料」は一つしか添付できないため、添付したいファイルが複数ある場合、圧縮ソフト等 で一つのファイルにまとめて添付してください。

### 技術提案資料の提出

技術提案資料の内容を確認後、提出する画面です。

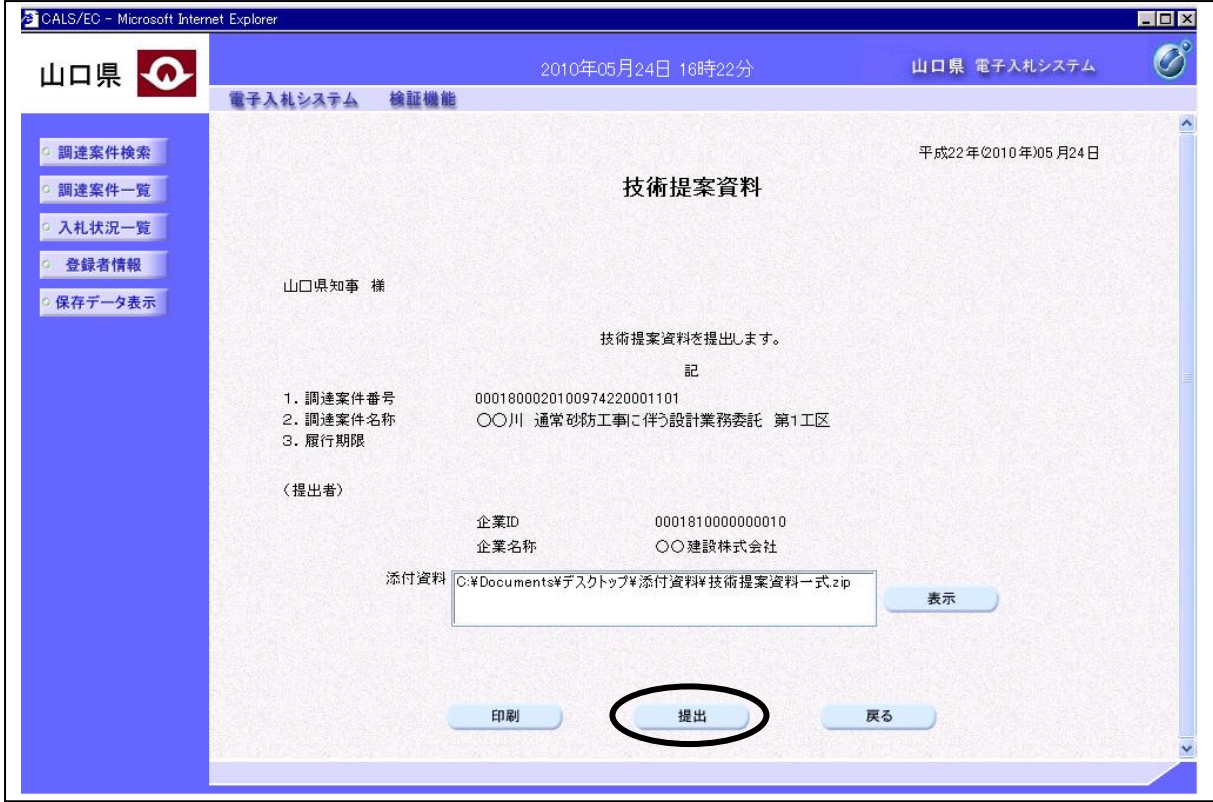

### 操作説明

内容を確認後、提出ボタンをクリックします。

### 項目説明

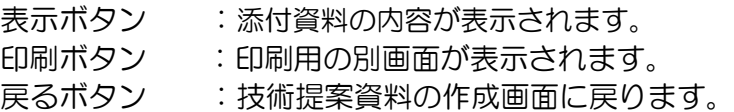

### 補足説明

※添付資料の確認を行う場合

・「添付資料」欄にて確認したい添付資料のファイル名を選択後、表示ボタンをクリックすると、 添付資料が表示され確認できます。

## 技術提案資料受信確認通知画面の表示

技術提案資料が正常に送信されたことを通知する画面です。

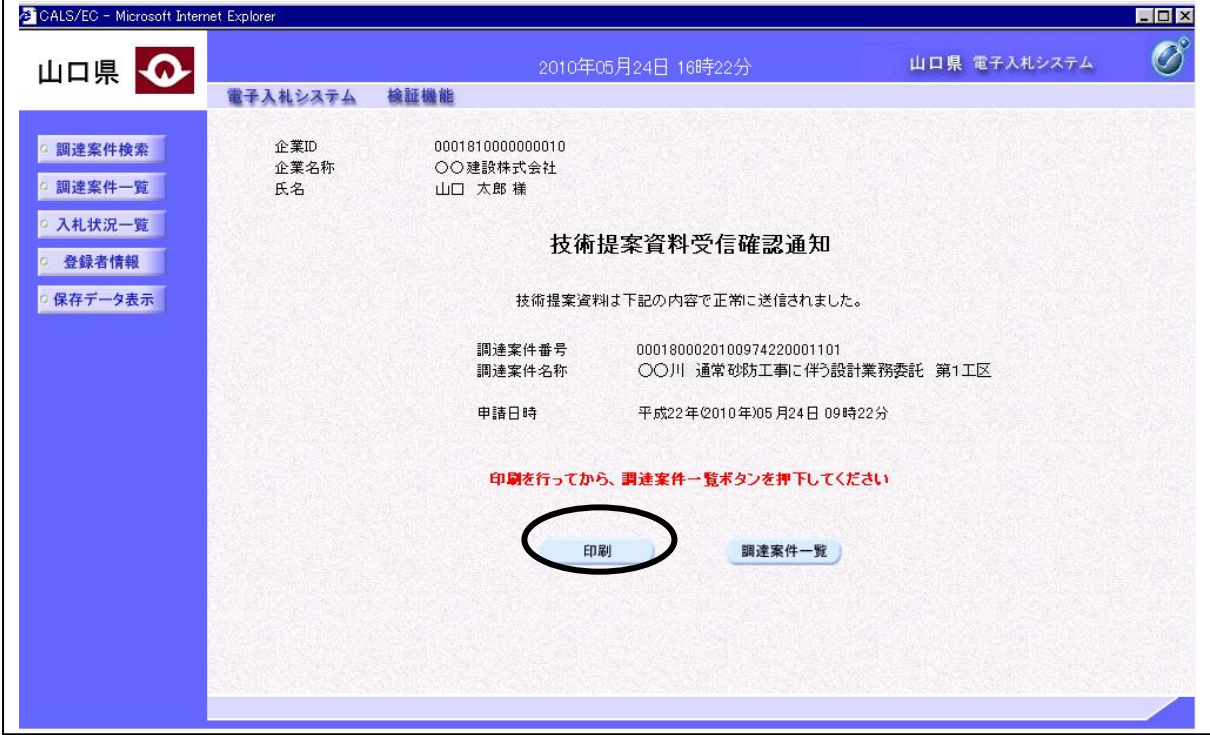

### 操作説明

印刷ボタンをクリックすると、新たに別ウィンドウが開き技術提案資料受信確認通知印刷画面が表 示されます。

### 項目説明

調達案件一覧ボタン :調達案件一覧画面に移動します。

### 技術提案資料受信確認通知印刷画面の表示

技術提案資料受信確認通知を印刷する画面です。

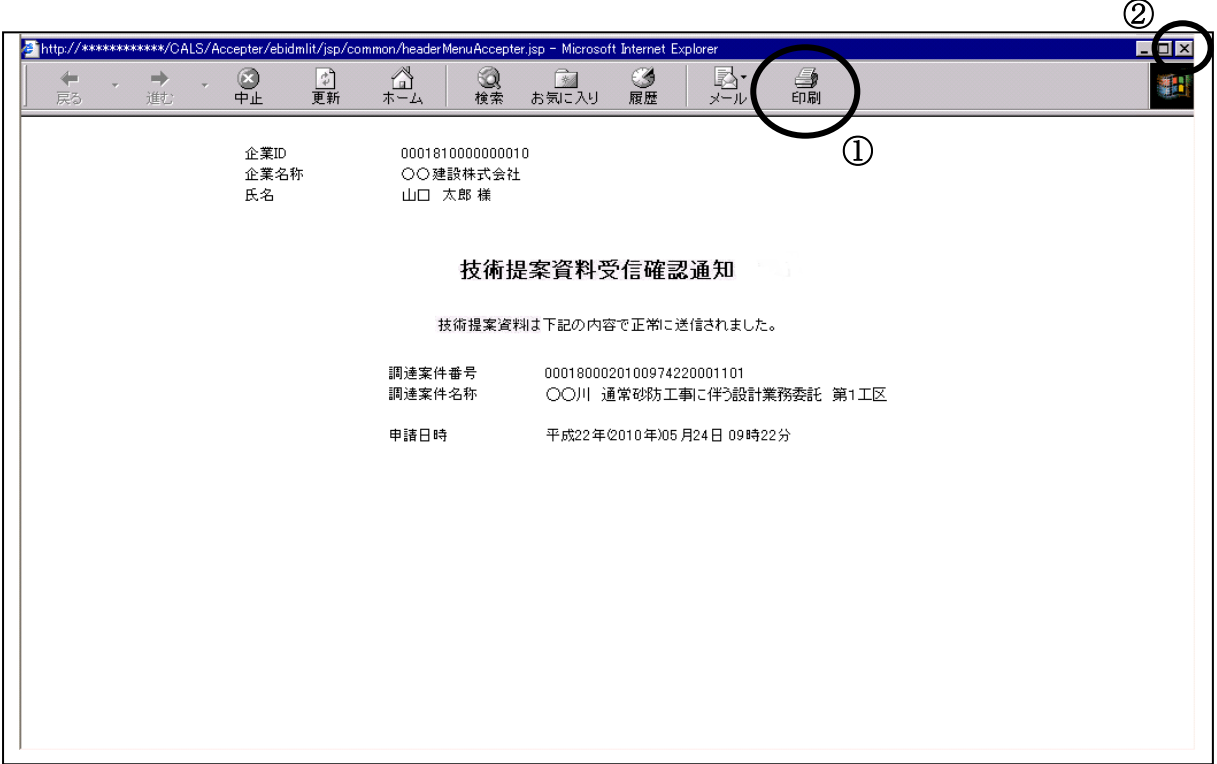

### 操作説明

印刷アイコン①をクリックすると、技術提案資料受信確認通知が印刷されます。 印刷終了後、右上の×ボタン②で画面を閉じてください。

### 補足説明

※印刷アイコンは、ご利用の環境によって場所や表示が異なる場合があります。 ※技術提案資料受信確認通知は後で印刷することはできないため、必ず表示された時点で印刷する よう注意願います。

# 4.2.4技術提案資料受付票を表示する場合(コンサル・総合評価)

### 調達案件一覧画面の表示

確認したい調達案件の一覧を表示させます。

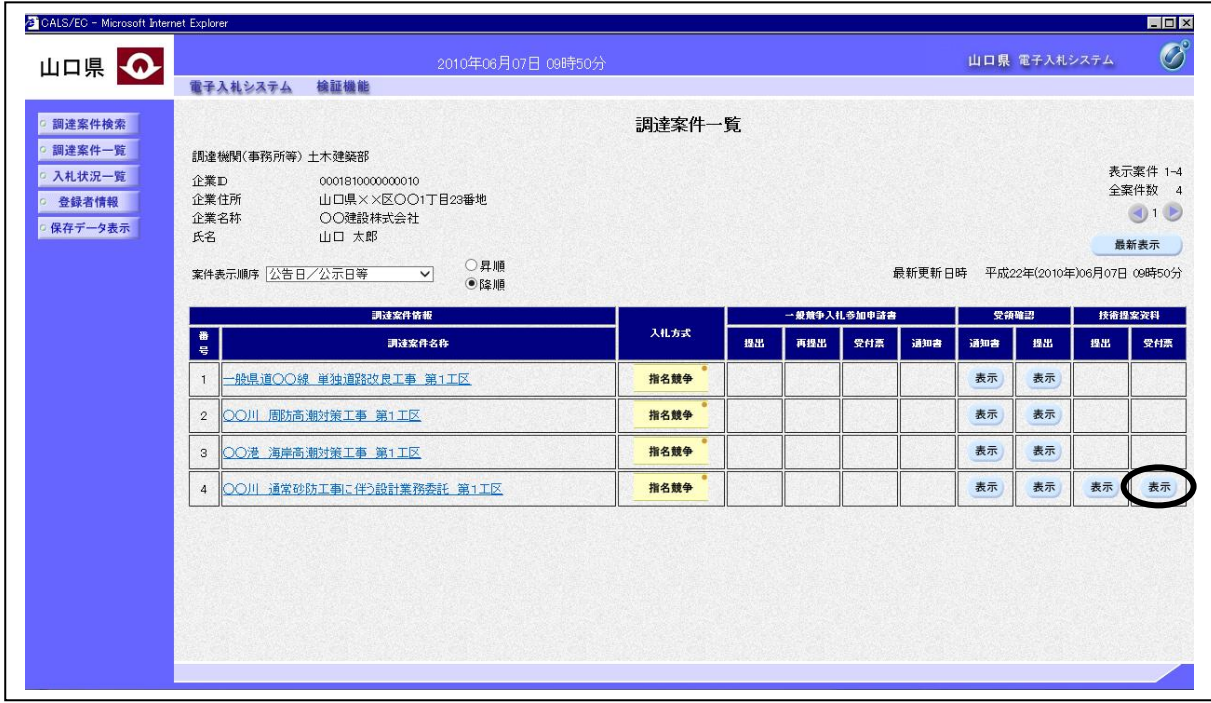

#### 操作説明

受付票を確認する案件の「技術提案資料」欄の「受付票」列にある表示ボタンをクリックします。

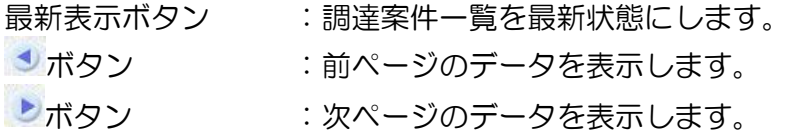

### 技術提案資料受付票画面の表示

発注者から発行される技術提案資料受付票を確認する画面です。

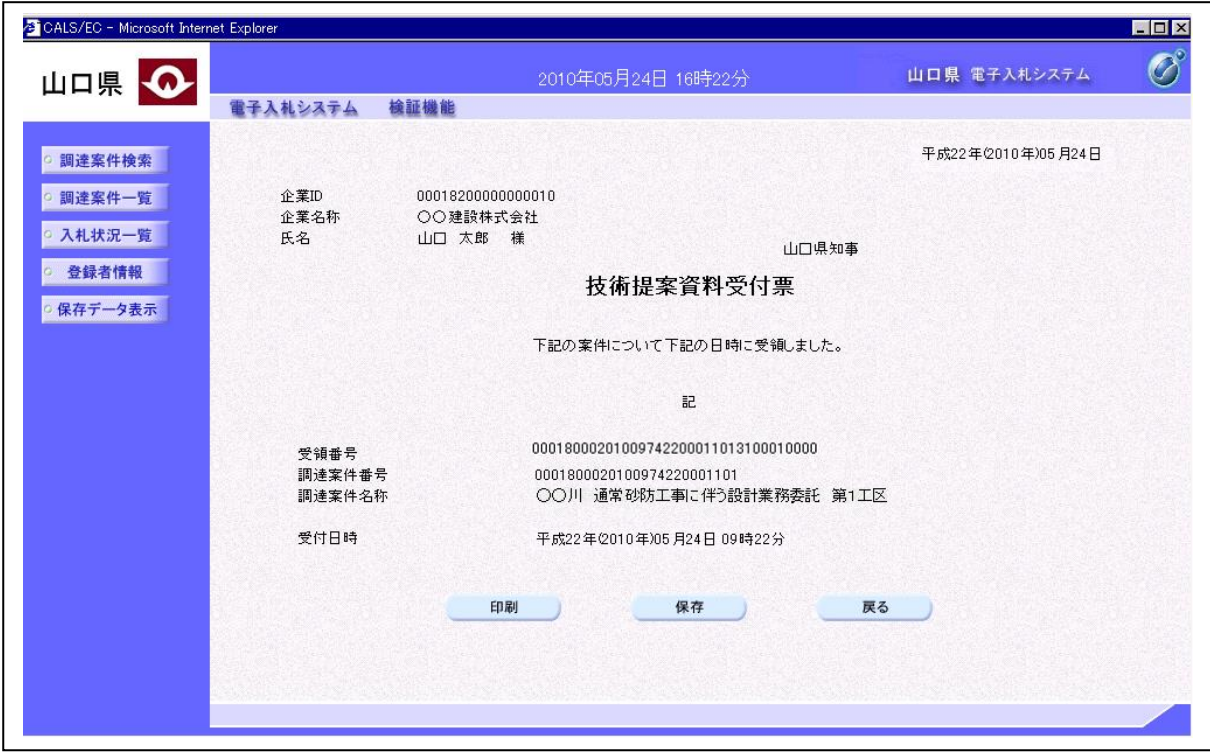

### 項目説明

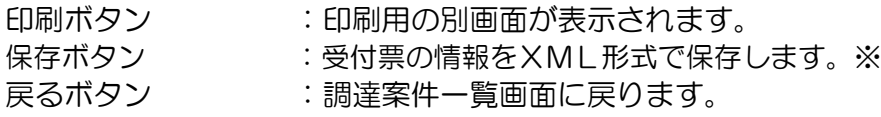

### 補足説明

※保存ボタンで保存したXML形式ファイルを再表示する場合、左メニューの保存データ表示ボタンを クリックし、保存データ表示画面に移動します。保存データ表示画面で該当のファイルを選択すると、 印刷画面で受付票が表示されます。

# 4.3 随意契約

# 4.3 随意契約

# 4.3.1 見積依頼通知書を表示する場合

### 調達案件一覧画面の表示

確認したい調達案件の一覧を表示させます。

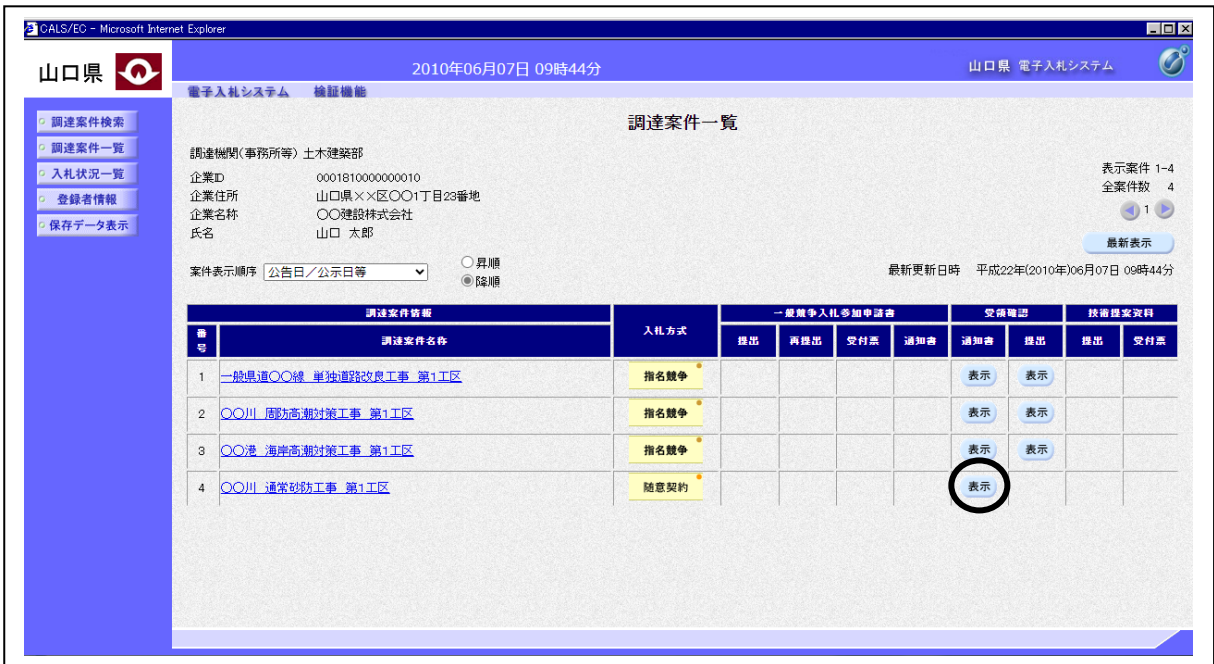

### 操作説明

見積依頼通知書を確認する案件の「受領確認」欄の「通知書」列にある表示ボタンをクリックしま す。

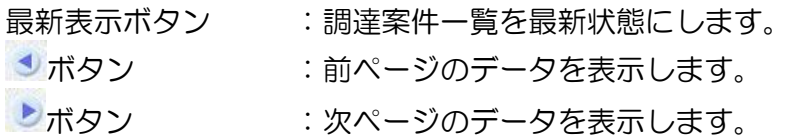

### 見積依頼通知書画面の表示

見積依頼通知書を確認する画面です。

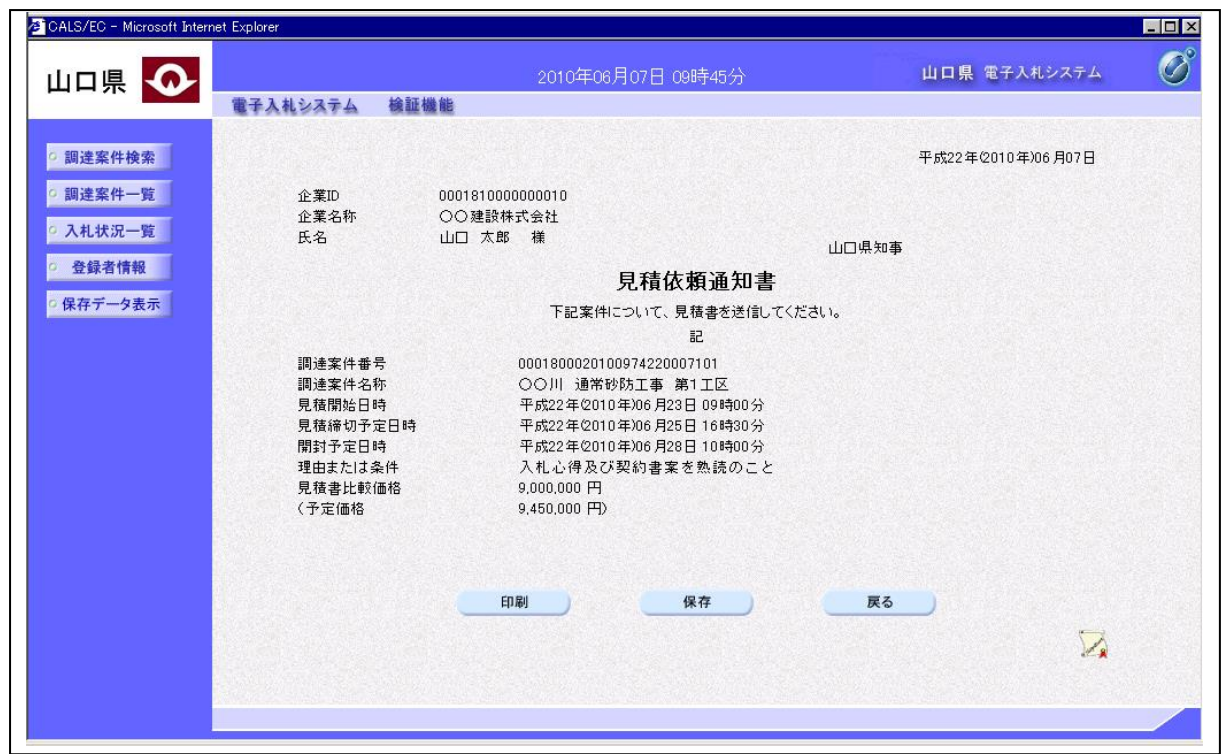

### 項目説明

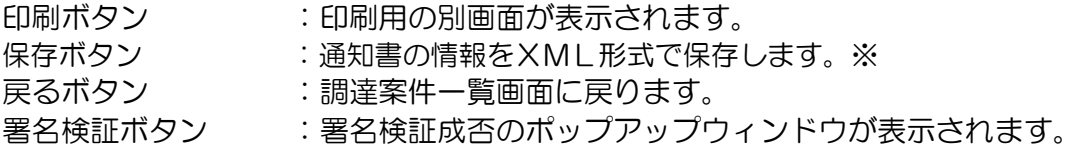

### 補足説明

※保存ボタンで保存したXML形式ファイルを再表示する場合、左メニューの保存データ表示ボタンを クリックし、保存データ表示画面に移動します。保存データ表示画面で該当のファイルを選択すると、 印刷画面で通知書が表示されます。

※「見積書比較価格」、「予定価格」については、事前公表の場合にのみ表示されます。